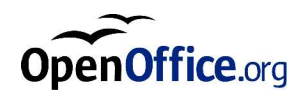

# OpenOffice.org 1.1

Installationsvejledning

#### **Public Documentation Licensanmærkning**

Indholdet af denne dokumentation er underlagt Public Documentation Licensen version 1.0 ("Licensen"); du må kun bruge denne dokumentation, hvis du overholder betingelserne i licensen. En kopi af licensen findes på *http://www.openoffice.org/licenses/PDL.html*.

Den oprindelige forfatter af den originale dokumentation er Sun Microsystems, Inc. Copyright (C) 2003. Alle rettigheder forbeholdes. (Kontakt til oprindelig forfatter(e): *dedr@openoffice.org*).

Den engelske original er tilpasset OpenOffice.org af Alex Fischer, *settantta@openoffice.org*.

Dansk oversættelse og billeder af den danske version Lars J. Helbo, *lars@helbo.org.*

## Indhold

#### **1 Om denne vejledning 7**

Ikoner brugt i vejledningen 7

#### **2 Generel installationsinformation 9**

Installationstyper 9

Systemkrav 10

Generelle systemkrav 10

Specielle systemkrav for Solaris™ Operating Environment (SPARC® Platform Edition) – Solaris OE (SPARC) 10

Specielle systemkrav til Linux 11

Specielle systemkrav for Windows 11

Indholdet af download setup pakkerne 12

Indhold af installations-CD'en 12

Før du installerer fra en CD 13

Før du installerer fra et downloadet sæt 13

Opdatering af en eksisterende installation 14

Opdatering af en flerbrugerinstallation 14

#### **3 Enkeltbrugerinstallation 15**

Installationskrav 15

Start af installationen 16

Installere fra en CD på UNIX platforme 16

Installere fra et downloadsæt på UNIX platforme 16

Installere fra en CD på Windows platforme 17

Installere fra et downloadsæt på Windows platforme 17

Setup-proceduren 18

Velkommen 18

Vigtig information 19

Licens aftale 19

Migration 20

Brugerdata 21

Installationstype 22

Komponentvalg 23

Installationskatalog 24

Betragt installationsindstillingerne 24

Tilordning af filtyper 25

Installation af Java™ Runtime Environment 26

Kopiering af filer 26

Afslut installationen 27

Start af OpenOffice.org 27

#### **4 Flerbruger- og netværksinstallation 29**

Serverinstallation 29 Installationskrav 29 Start af installationen 30 Setup-proceduren 32

**4** OpenOffice.org 1.1 Installationsvejledning

Arbejdsstations-installation 39 Installationskrav 39 Start installationen 39 Setup-proceduren 41

#### **5 Tillæg 49**

Installation af Java™ Runtime Environment under Windows 49 Installation af printer, fax og fonte under UNIX® baserede platforme 49 Opsætning af printere 50 Brug af fax funktionaliteten 53 Indstallere en PostScript til PDF konverter 55 Installation af skriftarter 55 Installation af en patch under Solaris™ operativsystemet (OE) 58 Ændre en eksisterende OpenOffice.org installation 59 Modificer 59 Reparer 59 Fjern 60 Installations-parametre 60 Start af OpenOffice.org med parametre 61 Starte OpenOffice.org programmerne fra kommandolinien 61 Gyldige kommandolinie parametre 62 Registrering af OpenOffice.org 64 Udvidelse af OpenOffice.org 65 Installere, opdatere og fjerne udvidelser for en enkelt bruger 66 Installere, opdatere og fjerne udvidelser for flere brugere 67

# Om denne vejledning

# Ikoner brugt i vejledningen

Der er nogle ikoner, som bruges til at fremhæve vigtige informationer.

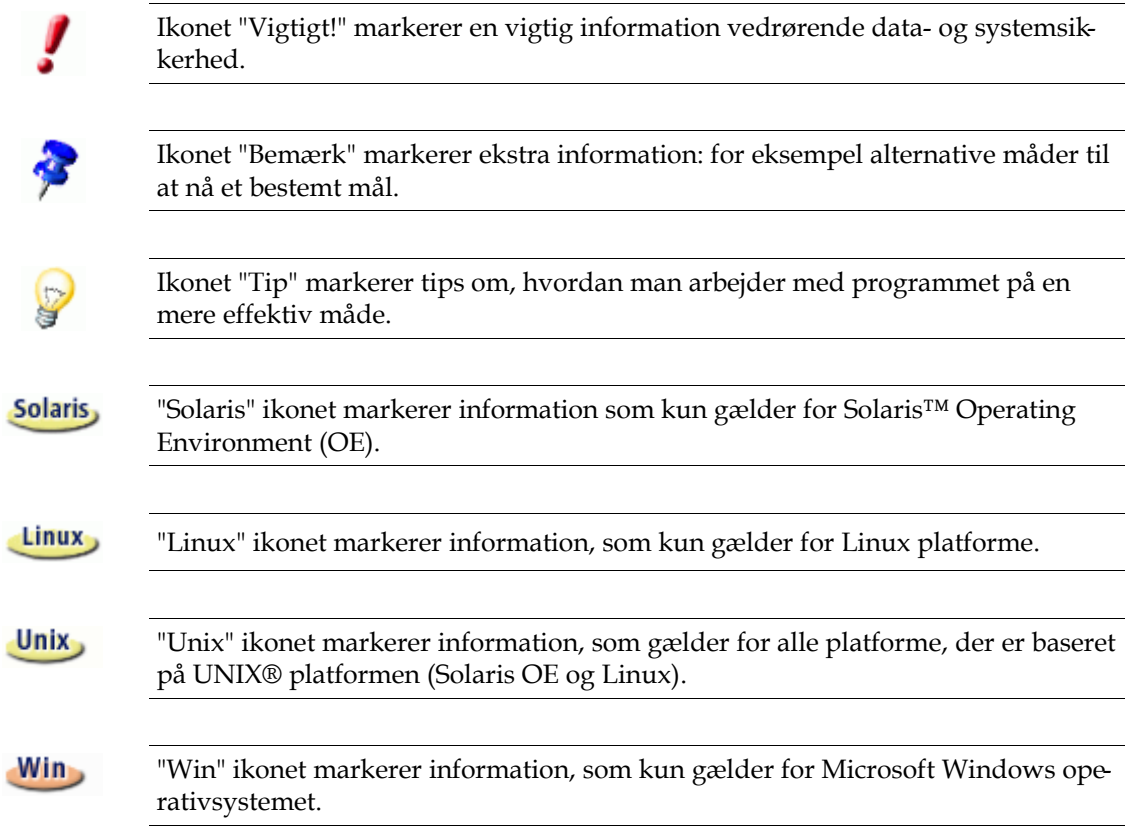

Dette dokument er en oversættelse af den engelske original. De steder hvor vi har set behov for yderligere forklaring har vi brugt fodnoter som denne.<sup>1</sup>

Disse forslag bliver sendt til de ansvarlige for den engelske udgave.

- Oversætterne.

<sup>1</sup> Eks. på fodnote.

**<sup>8</sup>** OpenOffice.org 1.1 Installationsvejledning

## Generel installationsinformation

Dette kapitel giver generel installationsinformation og informerer om systemkravene for at køre OpenOffice.org. Information om at ændre en eksisterende Open-Office.org 1.1 installation kan findes i tillægget under "Ændre en eksisterende OpenOffice.org installation" på side 72.

## Installationstyper

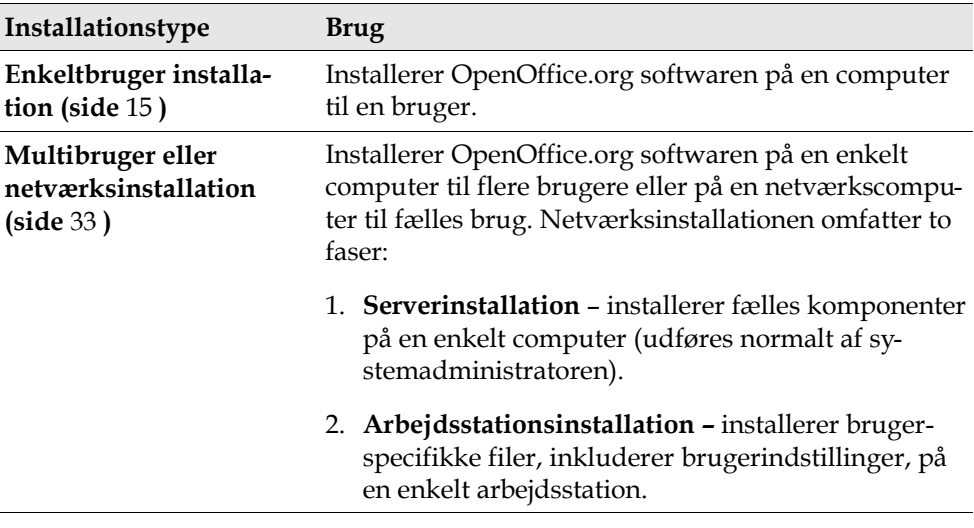

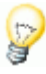

Hvis du installerer OpenOffice.org under Windows som en bruger med begrænsede adgangsrettigheder (alle brugere uden administrator rettigheder), vil softwaren ikke blive installeret korrekt.

I dette tilfælde, udfører du en **serverinstallation** som administrator, efterfulgt af en **arbejdsstationsinstallation** som bruger, som beskrevet på side 33.

# Systemkrav

### Generelle systemkrav

- CD-ROM drev, (hvis der installeres fra en CD)
- Ca. 300 MB ledig plads på harddisken kræves til standardinstallationen.
- Grafikkort, som kan vise en opløsning på 800 x 600 og 256 farver.

### Specielle systemkrav for Solaris™ Operating Environment (SPARC® Platform Edition) – Solaris OE (SPARC)

- Solaris™ 8 Operating Environment (OE) eller højere (Solaris 9 OE anbefales)
- Solaris 8 OE kræver patches 108434-10, 108773-17, 109147-21 og 108435-10 (kun 64 bit)
- XServer (som kan vise en skærmopløsning på 800x600 og 256 farver) med en window manager (f.eks. OpenWindows™ software, CDE, eller GNOME). Til adgangssupport kræves GNOME 2.0 eller højere.
- Mindst 128 MB RAM

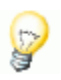

Patches til Solaris OE kan findes på CD'en i underkataloget **/solsparc/patches**, eller på internet på **http://sunsolve.sun.com**.

#### Specielle systemkrav til Linux

- PC med Pentium eller kompatibel processor
- Linux Kernel 2.2.13 eller højere
- glibc2 version 2.2.0 eller højere
- XServer (som kan vise en skærmopløsning på 800x600 og 256 farver) med window manager (f.eks. GNOME). Til adgangssupport kræves GNOME 2.0 eller højere.
- Mindst 128 MB RAM

Į

OpenOffice.org kan ikke installeres på en (V)FAT partition under Linux da FAT filsystemet ikke støtter dannelse af symbolske links.

#### Specielle systemkrav for Windows

- Microsoft Windows 98, ME, NT (servicepack 6 eller højere), 2000 eller XP. For support til indtastning af asiatiske karakterer under Windows 98/ME kræves et nationalt Windows 98/ME system.
- PC med Pentium eller kompatibel processor
- 64 MB RAM
- Bemærk venligst at der kræves administratorrettigheder under installationen.

# Indholdet af download setup pakkerne

Download setup pakkerne består af OpenOffice.org setup programmet samt bruger- og setupguiderne (dette dokument) i Portable Document Format (PDF). Indholdet af setup-pakkerne til de forskellige platforme er anført i følgende tabel:

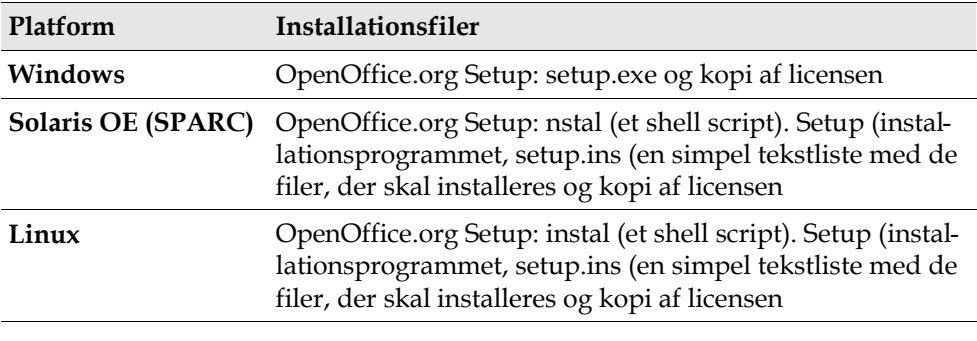

## Før du installerer fra et downloadet sæt

Placer alle de downloadede installations-filer i samme underkatalog.

Kontroller at setup-filerne har udførelses-rettigheder. Hvis de ikke har, bruger du **chmod** ttil at ændre rettighederne.

Unix,

## Opdatering af en eksisterende installation

Du kan opdatere en eksisterende OpenOffice.org installation (1.0.2 eller højere) til OpenOffice.org 1.1 og fortsætte med at bruge de eksisterende konfigurations indstillinger. Hvis setup-programmet finder en tidligere OpenOffice.org version på dit system, bliver du opfordret til at opdatere installationen, eller til at installere den nyeste version i et andet underkatalog. Du kan ikke opdatere en tidligere version i et andet sprog.

Vi anbefaler ikke, at du opdaterer til en beta-version afOpenOffice.org softwaren.

### Opdatering af en flerbrugerinstallation

Setup programmet opdaterer kun serverinstallationen af en flerbruger installation (se også side 33). Næste gang en bruger åbner OpenOffice.org, vises en prompt, som tilbyder at opdatere de lokale brugerdata.

OpenOffice.org 1.1 Installationsvejledning

#### KAPITEL **3**

# **Enkeltbrugerinstallation**

Enkeltbrugerinstallationen installerer OpenOffice.org 1.1 softwaren på en enkelt computer til en enkelt bruger. Til en enkeltbruger installation, logger du på dit system som normal bruger. Installer så OpenOffice.org i dit brugerkatalog eller i et andet lokalt underkatalog, som du har fuld adgang til.

**Linux** 

**Linux/Unix og Windows XP/2000 brugere:** Det er afgørende, at bruge to-trins multibruger installations-proceduren, selv hvis du bruger en enkeltstående computer og er eneste bruger**.**

**Linux/Unix brugere:** Det anbefales at bruge det automatiske installations-script.

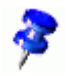

Du kan når som helst stoppe installationen ved at klikke påknappen **Afbryd** i installationsdialogen. Du kan også vælge at fjerne installationskataloget på dette tidspunkt. Hvis du gør, fjernes **alle filer og underkataloger**.

## Installationskrav

Alt efter de optioner, du vælger, kræver enkeltbrugerinstallationen mellem 190 og 250 MB fri plads på harddisken. Under installationen kræves yderligere 40 MB til midlertidige filer på et Windows system, og 80 MB på en UNIX® baseret platform.

På systemer med en tidligere installeret version af OpenOffice.org, åbnes en af følgende filer:

- **.sversionrc** (**UNIX** baserede systemer)
- **sversion.ini** (**Windows** baserede systemer). Ved **Windows NT/2000** og **Win9x** konfigureret som flerbrugersystem, findes filen sversion.ini i "C:\Documents and Settings\{user name}\Application Data".

Disse filer indeholder sti og versionsnummer på den installerede OpenOffice.org software. Hvis versionsnummeret er identisk med den version, som du vil installere, skal du først afinstallere OpenOffice.org, før du kan geninstallere den. Hvis versionsnummeret er mindre end den version, du vil installere og større end 5.2, kan du vælge at opdatere installationen (se Opdatering af en eksisterende installation på side 13)

## Start af installationen

## Installere fra en CD på UNIX platforme

- 1. Log på med dit brugernavn (der kræves ikke administratorrettigheder til en enkeltbruger installation).
- 2. Start den grafiske X Window interface.
- 3. Skift til installations-kataloget på CD'en. På en fler-platform installations-CD findes installations-filerne i:
	- **Solaris/Sparc** til Solaris<sup>™</sup> Operating Environment (SPARC® Platform Edition) – Solaris OE (SPARC)
	- **Solaris/Intel** til Solaris<sup>™</sup> Operating Environment (x86 Platform Edition) Solaris OE (x86)
	- **Linux** til Linux
- 4. Start setup-programmet med kommandoen:
	- ./setup

### Installere fra et downloadsæt på UNIX platforme

- 1. Log på med dit brugernavn (der kræves ikke administrator rettigheder til en enkeltbruger installation).
- 2. Start den grafiske X Window interface.
- 3. Skift til det underkatalog, som indeholder de downloadede installationsfiler.

4. Udpak tararkivet til et passende midlertidigt katalog, enten med en grafisk frontend til tar, eller ved at åbne et terminalvindue og udføre kommandoen:

tar -xzf Ooo\_1.1.0\_LinuxIntel\_install.tar.gz

(Det vil lave et nyt katalog ved navn Ooo\_1.1.0\_LinuxIntel\_install

5. Åbn et konsol-vindue i en X-session.

Bemærk: Installationsprogrammet skal køres fra en X-session. Det kan ikke køre fra kommando-linien.

6. Udfør de følgende kommandoer:

```
cd /<temp_dir>/Ooo_1.1_LinuxIntel_install
./setup
```
### Installere fra en CD på Windows platforme

- 1. Hvis det er nødvendigt, logger du på med dit brugernavn (der kræves ikke administratorrettigheder til en enkeltbruger installation).
- 2. Skift til installations-kataloget på CD'en.

På en flerplatform CD findes installations-filerne i kataloget: **Windows**.

- 3. Gør en af følgende dele:
	- Dobbeltklik på **setup.exe**
	- Åbn Windows **Start** menuen, vælg **Kør**, og indtast X:\windows\office7\setup.exe i feltet **Åbn**.

**X** er drevbogstavet for dit CD-ROM drev.

4. Klik på **OK** for at starte installationen.

#### Installere fra et downloadsæt på Windows platforme

1. Hvis det er nødvendigt, logger du på med dit brugernavn (der kræves ikke administratorrettigheder til en enkeltbruger installation).

- 2. Skift til det underkatalog, som indeholder de downloadede installationsfiler.
- 3. Åbn zip-filen med et egnet program som WinZip, og pak filerne ud til en passende midlertidig placering (C:\Temp er velegnet). Herved dannes et nyt katalog ved navn: C:\<midlertidigt\_katalog>\OOo\_1.1.0\_Win32Intel\_install
- 4. Skift til det katalog som indeholder de udpakkede downloadede filer.
- 5. Gør en af følgende dele:
	- Dobbeltklik på **setup.exe**.
	- Åbn Windows **Start** menuen, vælg **Kør**, og indtast X:\instdir\setup.exe i feltet **Åbn**.
	- **X:\instdir** er underkataloget med det downloadede filsæt.
- 6. Klik på **OK** for at starte installationen.

# Setup-proceduren

Under installationen kan du klikke på knappen **Hjælp** for at få information om det aktuelle dialogfelt, og du kan herefter klikke på knappen **Tilbage** for at komme tilbage til setup-programmet. Luk IKKE hjælpevinduet med knappen "X" i vinduets øverste højre hjørne, da dette afslutter installationsprogrammet.

#### Velkommen

Det første vindue, der vises, efter at du har startet installationsprogrammet er dialogen Velkommen.

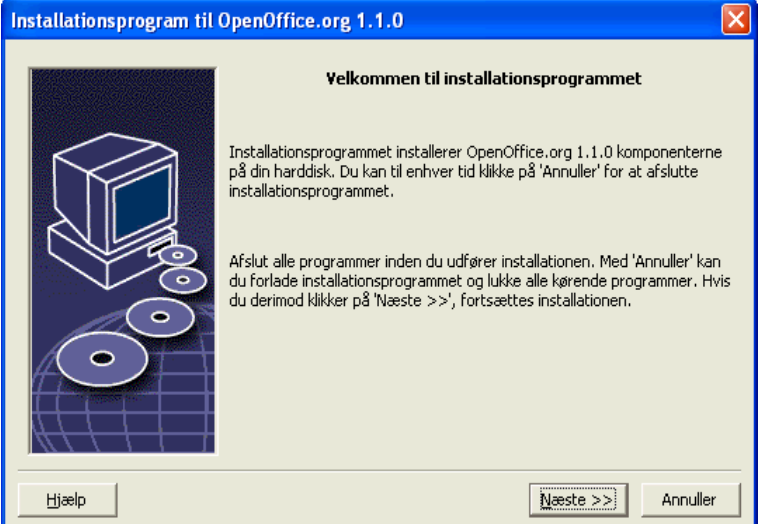

Klik på **Næste**.

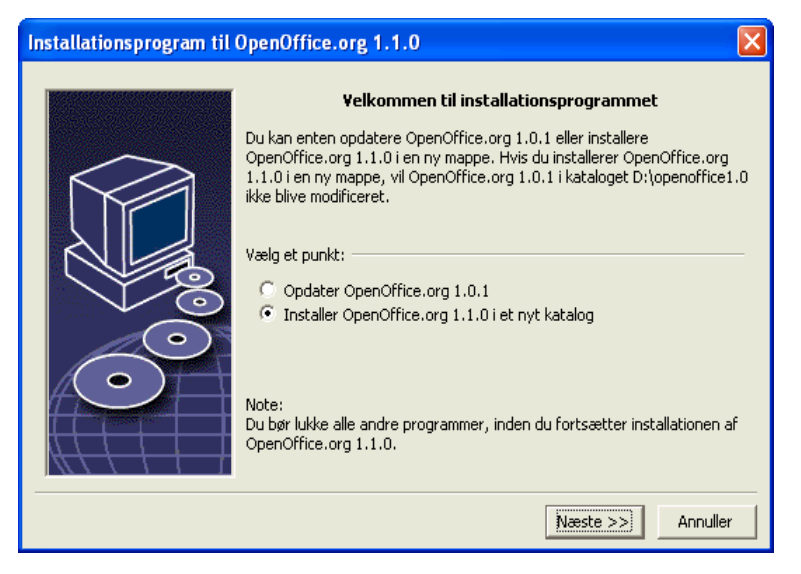

Hvis installationsprogrammet har fundet en tidligere version af OpenOffice.org (1.0.2 eller højere), vil du blive spurgt, om du vil opdatere installationen eller installere i et nyt underkatalog.

Vælg en af disse installations-mulighed og klik på **Næste**.

## Vigtig information

Readme-filen vises i et vindue. Readme-filen ligger i installations-kataloget på din maskine, så du kan læse den senere.

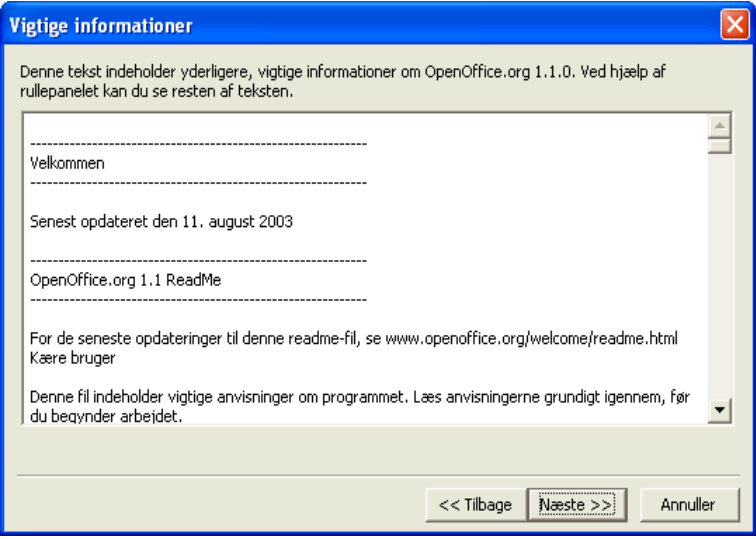

1. Læs informationen og klik på **Næste**.

### Licens aftale

Det næste dialogfelt indeholder licensaftalen. Hvis du ikke accepterer aftalen, vil OpenOffice.org programmet ikke blive installeret.

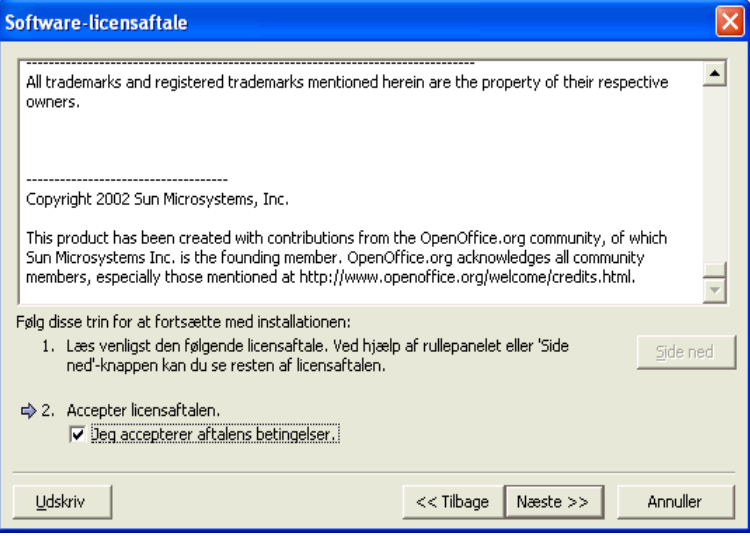

- Læs licensaftalen igennem. Hvis du er enig, sørg for at scrolle helt ned til bunden af aftalen, vælg så feltet **Jeg accepterer aftalens betingelser**, og klik på **Næste**.
- Hvis du ikke er enig, klikker du på **Annuller** for at afslutte installationsprogrammet.

### Brugerdata

Herefter vises dialogen **Indtast brugerdata**.

Dataene, som indtastes her, bruges af OpenOffice.org til at gøre forlæg og dokumenter personlige.

Du kan komme ind i dette dialogfelt senere fra alle OpenOffice.org programmer, vælg **Funktioner – Indstillinger - OpenOffice.org - Brugerdata**.

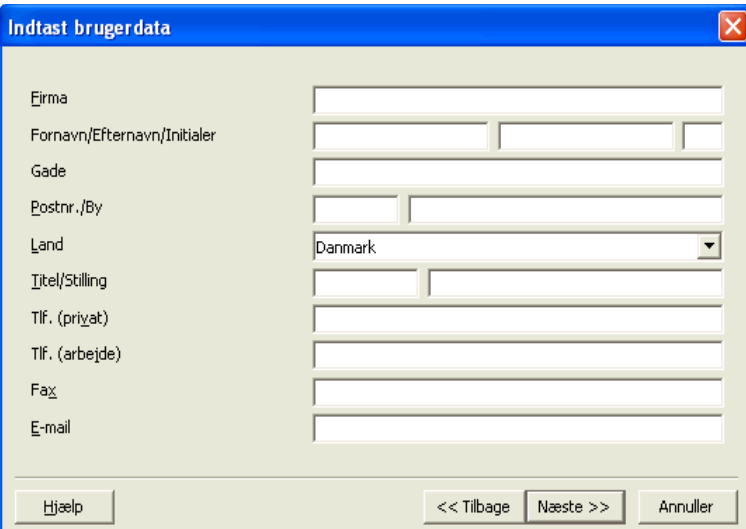

- Indtast dine personlige data.
- Klik på **Næste** for at fortsætte installationen.

#### Installationstype

Brug dette dialogfelt til at bestemme, hvilken type installation, du vil udføre. Dette dialogfelt vises ikke, hvis du opdaterer en tidligere version af OpenOffice.org.

De anførte pladskrav er kun skønnede og afhænger af harddiskens egenskaber.

Der findes tre forskellige installationer:

- **Standardinstallation** anbefalet til de fleste brugere. Installerer alle OpenOffice.org programmerne og et udvalg af filtre.
- **Brugerdefineret installation** anbefalet til erfarne brugere. Tillader dig at vælge de enkelte komponenter, som skal installeres.
- **Minimalinstallation** anbefalet til brugere med pladsbegrænsninger. Der installeres kun de komponenter, som er nødvendige til at køre OpenOffice.org.

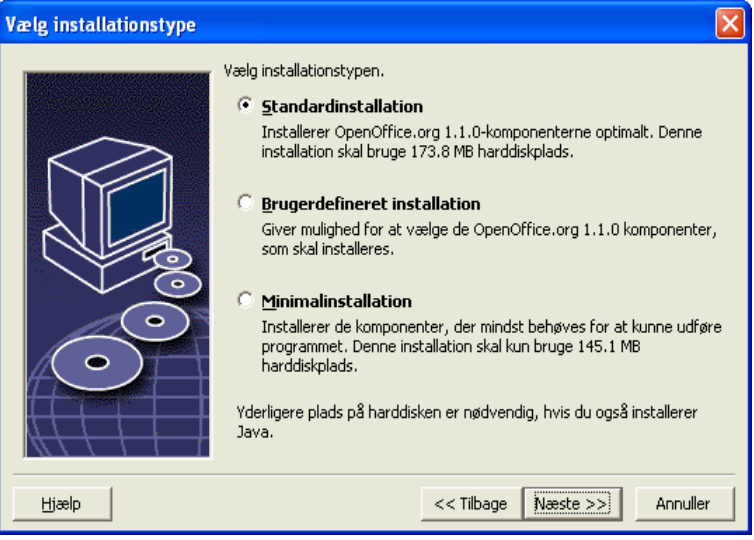

- Vælg den type installation, som du vil udføre.
- Tryk på **Next** for at fortsætte installationen.

## Komponentvalg

Hvis du vælger **Brugerdefineret installation**, kan du herefter vælge, hvilke moduler og komponenter, der skal installeres.

Klik på plus-tegnet (+) ved siden af navnet på et modul eller komponent for at udvide listen. Klik på det modul eller komponent, som du vil installere. Hvis en kategori indeholder ikke valgte komponenter, vises firkanten foran det delvist transparent.

- Kategorier i **mørk blå** installeres med alle komponenter.
- Kategorier i **lys blå** installeres kun med nogle komponenter.
- Kategorier i **hvid** installeres ikke. đΔ.

For at genskabe standardindstillingen, klik på knappen **Standard**.

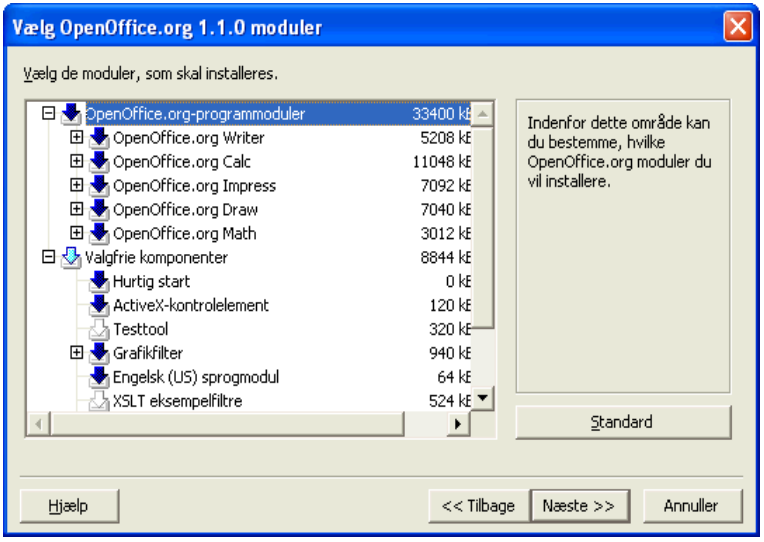

- Vælg de moduler og komponenter, som du vil have med i installationen.
- Klik på **Næste** for at fortsætte installationen.

## Installationskatalog

Med det næste dialogfelt kan du vælge installationskataloget. Dette dialogfelt vises ikke ved en opdatering.

De drev, der findes på dit system, vises i dette dialogfelt. Det viste pladskrav er kun et skøn og afhænger af harddiskens egenskaber.

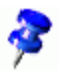

Bemærk: Der er lidt forskel på dette dialogfelt i Windows og Linux udgaverne.

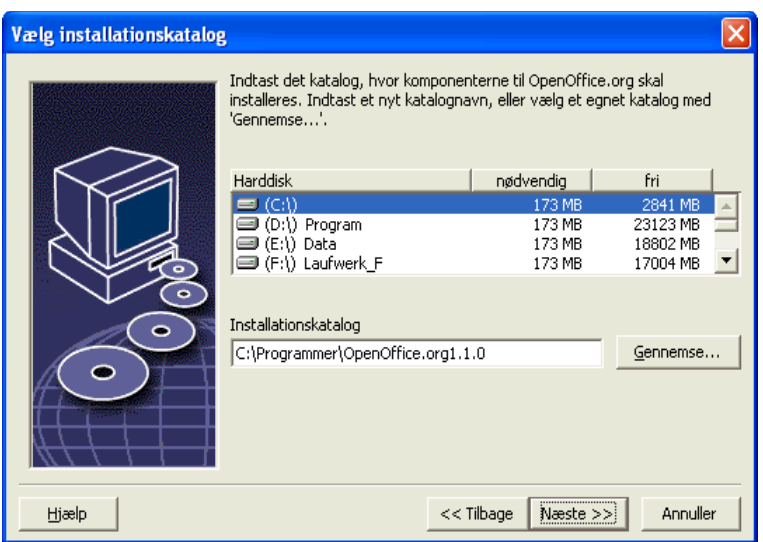

 Indtast en sti til **Installationskataloget** i tekstboksen, eller klik på **Gennemse** for at vælge bibliotek.

Hvis stien ikke findes, bliver du opfordret til at oprette den.

Klik på **Næste** for at fortsætte med installationen.

#### Betragt installationsindstillingerne

Når du har valgt dine installationsoptioner, vises et dialogfelt, hvor du kan betragte indstillingerne.

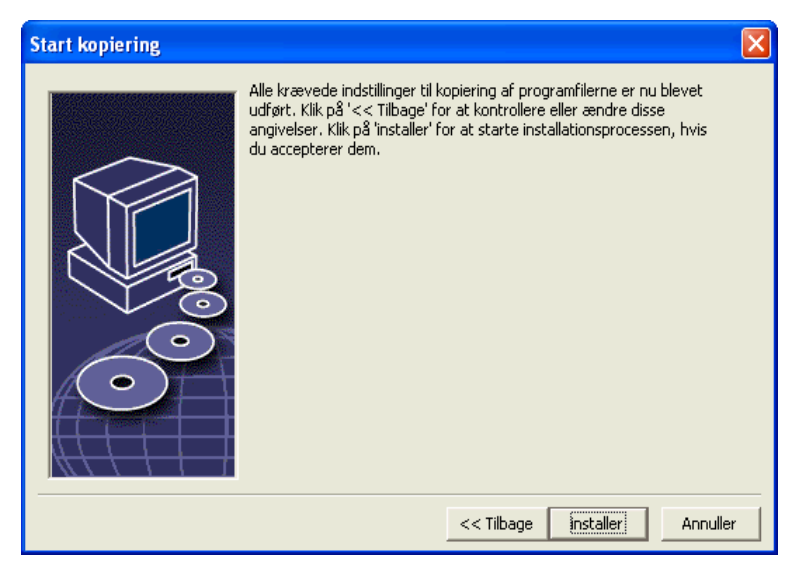

 Klik på **Installer** for at fortsætte med installationen, eller klik på **Tilbage** for at ændre indstillingerne.

## Tilordning af filtyper

Brug dette dialogfelt til at forbinde OpenOffice.org med Microsoft filtyperne og med HTML dokumenter. Disse informationer registreres i dit operativsystem.

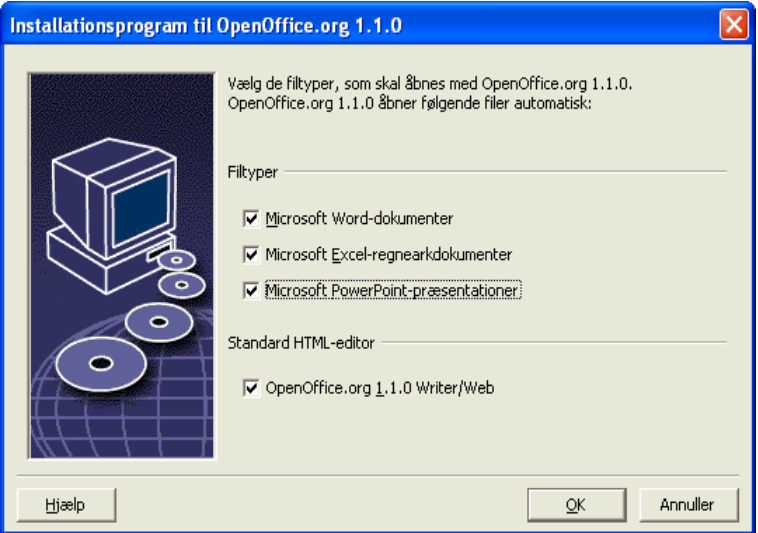

Vælg de **filtyper** som skal åbnes af OpenOffice.org.

Hvis du ikke vil bruge OpenOffice.org som din normale daglige kontorpakke, bør du lade alle felterne være uden markering. (Hvis du glemmer det, eller overser dette felt, er det ingen grund til panik. Filerne er der stadig og de har deres normale format. De kan stadig åbnes fra Word eller Excel med kommandoen Åbn.

Uanset om du karkerer disse felter eller ej, kan du åbne alle dine Microsoft Office-filer med OpenOffice.org.

- For at gøre OpenOffice.org Writer til standard editor for HTML filer, sætter du mærke under S**tandard HTML editor**.
- Klik på **OK**.

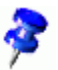

Du kan fastlægge tildelingen af filtyper i en eksisterende installation ved at køre installationsprogrammet og vælge optionen **Modificer** (se Modificer på side 72).

#### Installation af Java™ Runtime Environment

Det næste dialogfelt viser de Java™ Runtime Environment (JRE) versioner, som er registreret på dit system, eller giver dig mulighed for at installere JRE.

Vælg det JRE, som du vil bruge. Version 1.4 eller højere anbefales. Hvis du allerede har et JRE installeret, behøver du ikke at installere den medfølgende version.

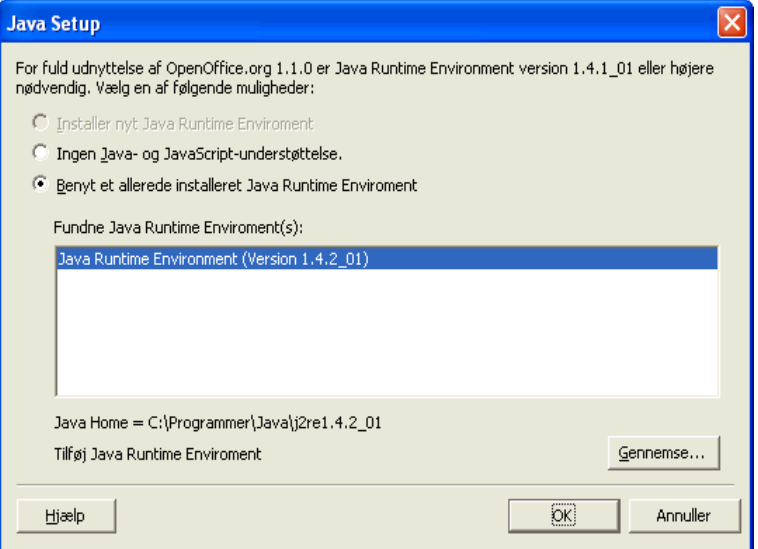

Klik på **Installer,** hvis JRE ikke er installeret på dit system.

Følg instruktionerne for at installere JRE. Efter installationen kommer du tilbage til **Java Setup** dialogfeltet.

Flere informationer om JRE installationen fremgår af tillægget.

 Hvis der findes en JRE på dit system, vælger du den version, som du vil bruge, og klikker så på **OK**.

## Kopiering af filer

Under installationen, vises fremgangen som en procentsats og den resterende tid skønnes.

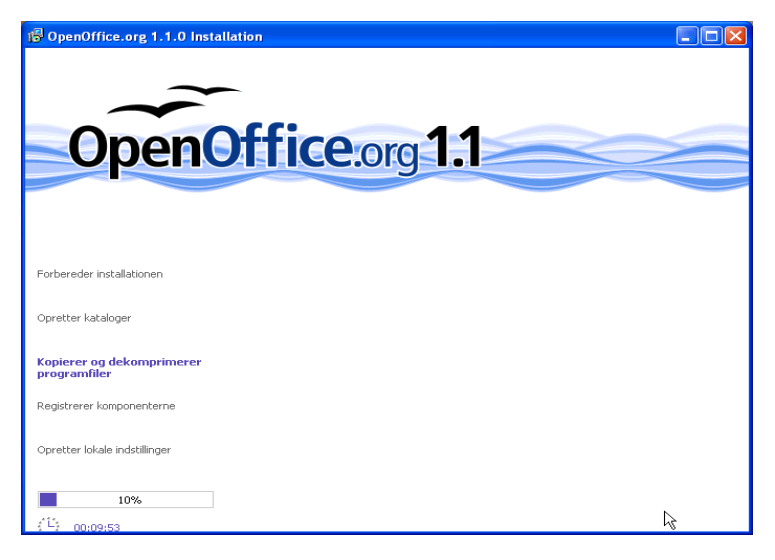

#### Afslut installationen

Når installationen er slut, vises et afsluttende dialogfelt.

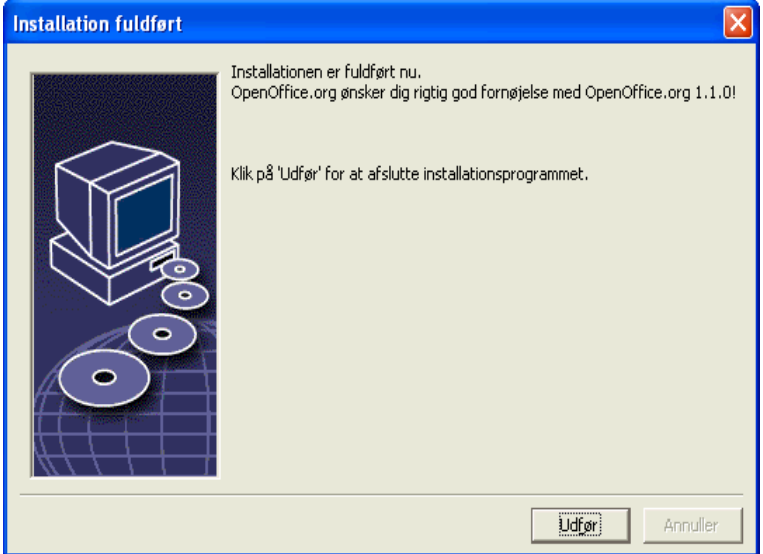

Klik på **Afslut** for at afslutte installationen.

Unix<sub>2</sub>

Afhængigt af den brugte windowmanager, bliver du måske nødt til at logge af og genstarte windowmanageren.

#### Start af OpenOffice.org Unix, Skift til kataloget **{installationssti}/program**, eller til det lokale OpenOffice.org katalog i dit home katalog, og skriv: ./soffice<sup>2</sup> Du kan også tilføje kataloget **{installationssti}/program** til program-stien, og så skrive "soffice" i et hvilket som helst katalog for at starte OpenOffice.org. For at installere standardprinteren til OpenOffice.org, kalder du **spadmin** printer-administrations-programmet, som beskrevet i tillægget. Når du har afsluttet installationsprocessen under **Solaris OE**, logger du ud og logger ind igen for at opdatere CDE integrationen. **Win** Ikonerne, som skal bruges til at starte OpenOffice.org programmerne, er tilføjet til **Start** menuen i folderen **programs/**OpenOffice.org **1.1**. Under installationsprocessen tilføjes en genvej til OpenOffice.org Quickstarter til autostart-folderen i **Windows** Start menuen. Quickstarteren tilføjes til proceslinien, når du starter Windows. Højreklik på Quickstarter-ikonet i proceslinien, og vælg detOpenOffice.org program, som du vil starte. Mere information om Quickstarteren, finder du i online hjælpen. Information om at starte OpenOffice.org med kommandolinieparametre finder du i tillægget.

<sup>2</sup> Både i KDE og Gnome indsættes OpenOffice.org automatisk i menuen.

**<sup>32</sup>** OpenOffice.org 1.1 Installationsvejledning

## 4 Flerbruger- og netværksinstallation

Installation af OpenOffice.org for flere brugere på et netværk foregår i to trin:

- 1. **Serverinstallation** installeres af systemadministratoren med brug af kommandoen **setup -net**. OpenOffice.org filerne kopieres til et katalog, hvor alle brugere har rettigheder til at læse og udføre programmer (se side 33)
- 2. **Brugerinstallation –** hver bruger installerer en kopi af OpenOffice.org i deres home directory, eller de nøjes med at installere de brugerspecifikke filer der. Sidstnævnte kaldes også **Arbejdsstationsinstallation**, og kræver adgang til **Serverinstallationen** for at kunne køre OpenOffice.org programmerne (se side 47).

### Serverinstallation

Serverinstallationen er **ikke** en selvstændig version af OpenOffice.org programmet. Før du kan bruge OpenOffice.org, **skal** du lave en Arbejdsstation-installation fra Server-installationen (se "Arbejdsstations-installation" på side 47).

#### Installationskrav

Server-installationen af OpenOffice.org softwaren kræver ca. 250 MB harddiskplads. Midlertidige installationsfiler, som oprettes under installationen kræver derudover 20 MB diskplads. Disse midlertidige filer slettes automatisk efter installationen. Under UNIX®, oprettes et 80 MB midlertidigt swap-drev under installationen og slettes bagefter.

#### Start af installationen

#### Installation fra en CD på UNIX platforme

- 1. Log på som **systemadministrator**.
- 2. Start det grafiske XWindow interface.
- 3. Skift til installations-kataloget på CD'en. På en multi-platform installations-CD, findes installationsfilerne i:
	- **Solaris/Sparc** til Solaris<sup>™</sup> Operating Environment (SPARC® Platform Edition) – Solaris OE (SPARC)
	- **Solaris/Intel** til Solaris™ Operating Environment (x86 Platform Edition) Solaris OE (x86)
	- **Linux** til Linux
- 4. Start installations-scriptet med kommandoen:

./setup -net

**Linux** Bemærk: Til Linux findes et automatisk script ved navn **install**. Det kan bruges i stedet for kommandoen setup -net, hvis installationen ikke skal tilpasses.

#### Installation fra et downloadsæt på UNIX platforme

- 1. Log på som **system administrator**.
- 2. Start den grafiske XWindow interface.
- 3. Skift til det katalog, som indeholder de downloadede installationfiler.
- 4. Start setup-programmet med kommandoen:

./setup -net

Linux,

Bemærk: Til Linux findes et automatisk script ved navn **install**. Det kan bruges i stedet for kommandoen setup -net, hvis installationen ikke skal tilpasses.

Installation fra en CD på Windows platforme

- 1. Log på som **system administrator**.
- 2. Åbn Windows **Start-**menuen, vælg **Kør**, og skriv X:\windows\office7\setup.exe -net i feltet **Åbn**.

**X** er drevbogstavet for dit CD ROM drev.

3. Klik **OK** for at starte installationen.

Installation fra et downloadsæt på Windows platforme

- 1. Log ind som **system administrator**.
- 2. Åbn Windows **Start-**menuen, vælg **Kør**, og skriv X:\instdir\setup.exe -net i feltet **Åbn**.

**X:\instdir** er det katalog, hvor de downloadede filer ligger.

3. Klik **OK** for at starte installationen.

Når du opdaterer en eksisterende OpenOffice.org installation, bliver du måske nødt til at fortælle installationsprogrammet, hvor denne tidligere installation er.

Hvis installationsprogrammet ikke af sig selv genkender tidligere version, som kan opdateres, kan du køre setup programmet med parameteren **-update**:

```
./<setup> -net -update:<sti_til_tidligere_serverindt>
```
hvor **<setup>** er navnet på det installationsprogram, som skal startes (se herover), og **<sti\_til\_tidligere\_serverinst>** er den komplette sti til den tidligere server installation af OpenOffice.org.

#### Setup-proceduren

#### Velkommen

Det første vindue, der vises, efter at du har startet installationsprogrammet er dialogen Velkommen.

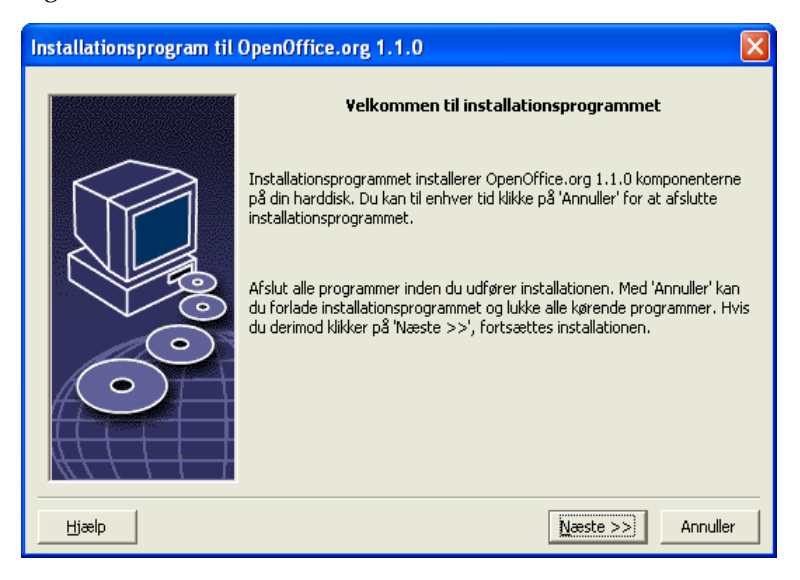

Klik på **Næste**.
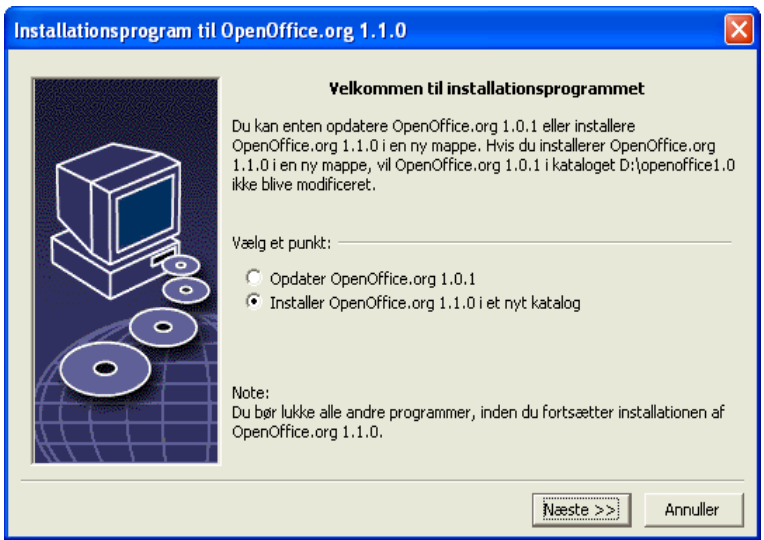

Hvis installationsprogrammet har fundet en tidligere version af OpenOffice.org (1.0.2 eller højere), vil du blive spurgt, om du vil opdatere installationen eller installere i et nyt underkatalog.

Vælg en af disse installations-mulighed og klik på **Næste**.

### Vigtig information

Readme-filen vises i et vindue. Readme-filen ligger i installations-kataloget på din maskine, så du kan læse den senere.

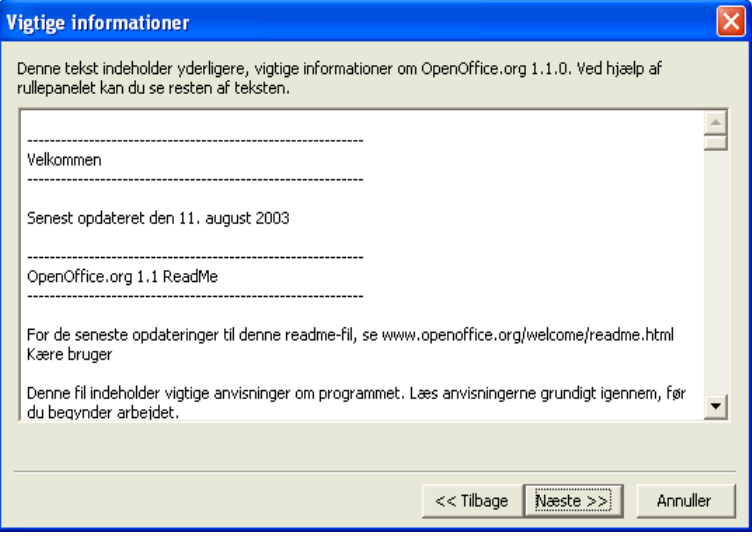

Læs informationen og klik på **Næste**.

#### Licensaftale

Det næste dialogfelt indeholder licensaftalen. Hvis du ikke accepterer aftalen, vil OpenOffice.org programmet ikke blive installeret.

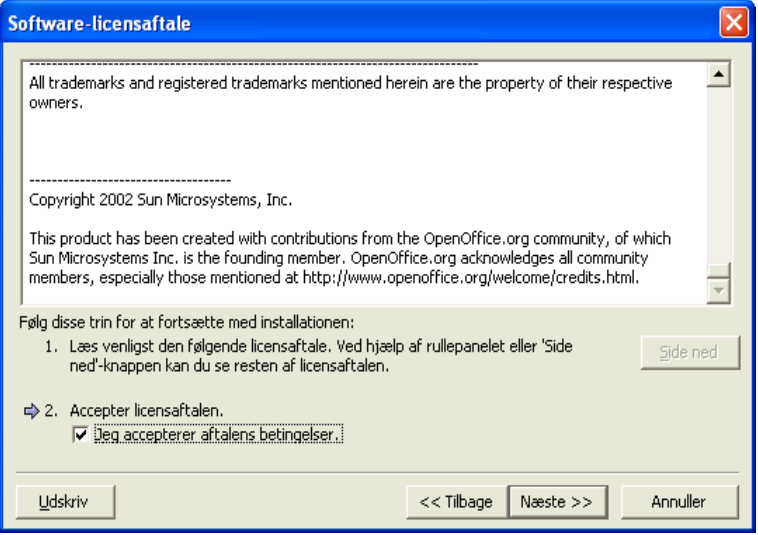

- Læs licensaftalen igennem. Hvis du er enig, sørg for at scrolle helt ned til bunden af aftalen, vælg så feltet **Jeg accepterer aftalens betingelser**, og klik på **Næste**.
- Hvis du ikke er enig, klikker du på **Annuller** for at afslutte installationsprogrammet.

#### Installationstype

Brug dette dialogfelt til at bestemme, hvilken type installation, du vil udføre. Dette dialogfelt vises ikke, hvis du opdaterer en tidligere version af OpenOffice.org.

De anførte pladskrav er kun skønnede og afhænger af lagermediets egenskaber.

Der findes tre forskellige installationer:

- **Standardinstallation** anbefalet til de fleste brugere. Installerer alle OpenOffice.org programmerne og et udvalg af filtre.
- **Brugerdefineret installation** anbefalet til erfarne brugere. Tillader dig at vælge de enkelte komponenter, som skal installeres.
- **Minimalinstallation** anbefalet til brugere med pladsbegrænsninger. Der installeres kun de komponenter, som er nødvendige til at køre OpenOffice.org.

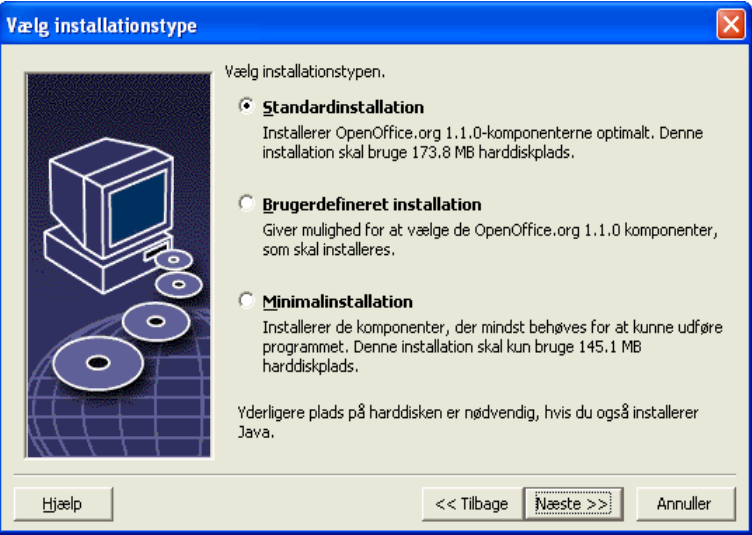

Vælg **Brugerdefineret Installation**.

Installer alle OpenOffice.org-komponenterne under server-installationen, så hver bruger kan få adgang til disse komponenter under Arbejdsstation-installationen.

Klik på **Næste** for at fortsætte installationen.

#### Valg af komponenter

Hvis du vælger **Brugerdefineret installation**, kan du herefter vælge, hvilke moduler og komponenter, der skal installeres.

Klik på plus-tegnet (+) ved siden af navnet på et modul eller komponent for at udvide listen. Klik på det modul eller komponent, som du vil installere. Hvis en kategori indeholder ikke valgte komponenter, vises firkanten foran det delvist transparent.

- ₩ Kategorier i **mørk blå** installeres med alle komponenter.
- ₩ Kategorier i **lys blå** installeres kun med nogle komponenter.
- Vælg OpenOffice.org 1.1.0 moduler Vælg de moduler, som skal installeres. ppenOffice.org-programmoduler 33400 kB Indenfor dette område kan **El** OpenOffice.org Writer 5208 kE du bestemme, hvilke 田 nopenOffice.org Calc 11048 kE OpenOffice.org moduler du vil installere. 田 OpenOffice.org Impress 7092 kE 田 nopenOffice.org Draw 7040 kE 田 nopenOffice.org Math 3012 kB □ < Valgfrie komponenter 8844 kE Hurtig start  $0 kE$ ActiveX-kontrolelement 120 kE 320 kF h Testtool Grafikfilter 940 kE Engelsk (US) sprogmodul 64 kE  $\mathbin{\mathbb{Z}}$  XSLT eksempelfiltre 524 kE Standard  $\blacktriangleright$ Hjælp << Tilbage | Næste >> Annuller
- dλ Kategorier i **hvid** installeres ikke.

For at genskabe standard-installatios-instillingen, klik på knappen **Standard.**

- Vælg de moduler og komponenter, som du vil have med i installationen.
- Klik på **Næste** for at fortsætte installationen.

#### Installationskatalog

Med det næste dialogfelt kan du vælge installationsbiblioteket. Dette dialogfelt vises ikke ved en opdatering.

De drev, som findes i dit system, vises i dialogfeltet. De viste pladskrav er kun skønnede og afhænger af lagermediets egenskaber.

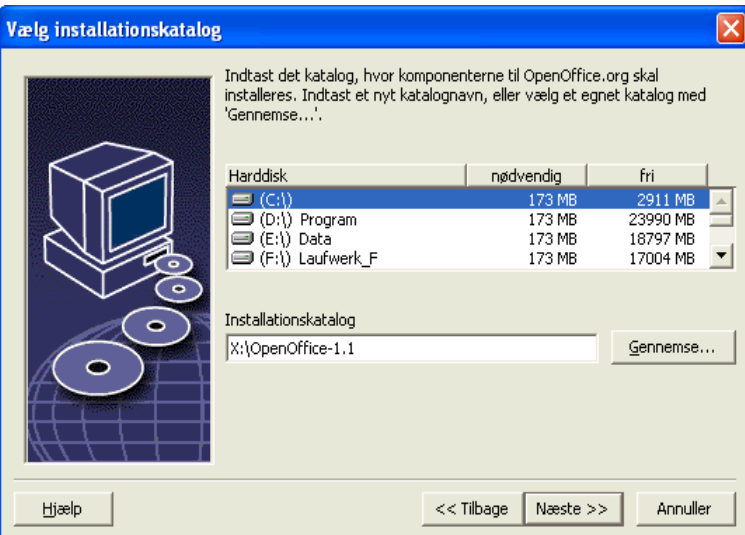

 Indtast en sti til **Installationskataloget** i tekstboksen, eller klik på **Gennemse** for at vælge bibliotek.

Hvis kataloget ikke findes, bliver du spurgt, om det skal oprettes.

Klik på **Næste** for at fortsætte installationen.

Sørg for, at det katalog, som du bruger til server installationen, har læse og udførelsesrettigheder for alle brugere, så du kan udføre arbejdsstationsinstallationen.

#### Installation af Java™ Runtime Environment

Det næste dialogfelt viser de Java™ Runtime Environment (JRE) versioner, som er registreret på dit system, eller giver dig mulighed for at installere JRE.

Vælg det JRE, som du vil bruge. Version 1.4 eller højere anbefales. Hvis du allerede har et JRE installeret, behøver du ikke, at installere den medfølgende version.

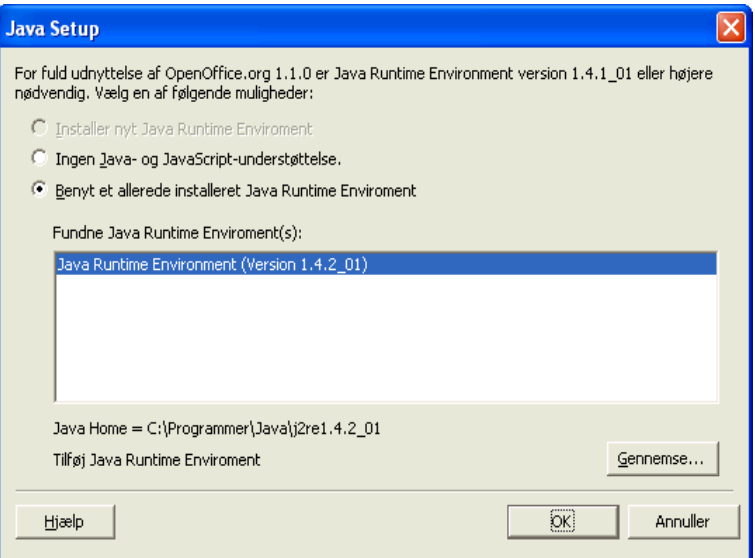

Klik på **Installer,** hvis JRE ikke er installeret på dit system.

Følg instruktionerne for at installere JRE. Efter installationen kommer du tilbage til **Java Setup** dialogfeltet.

Flere informationer om JRE installationen fremgår af tillægget.

 Hvis der findes et JRE på dit system, vælger du den version, som du vil bruge og trykker på **OK**.

JRE-installationen er en delt installation for alle brugere. Hvis du ikke installerer JRE på dette tidspunkt, kan brugerne installere den, når de laver deres arbejdsstations-installation.

### Betragt installationsindstillingerne

Når du har valgt dine installationsoptioner, vises et dialogfelt, hvor du kan betragte indstillingerne.

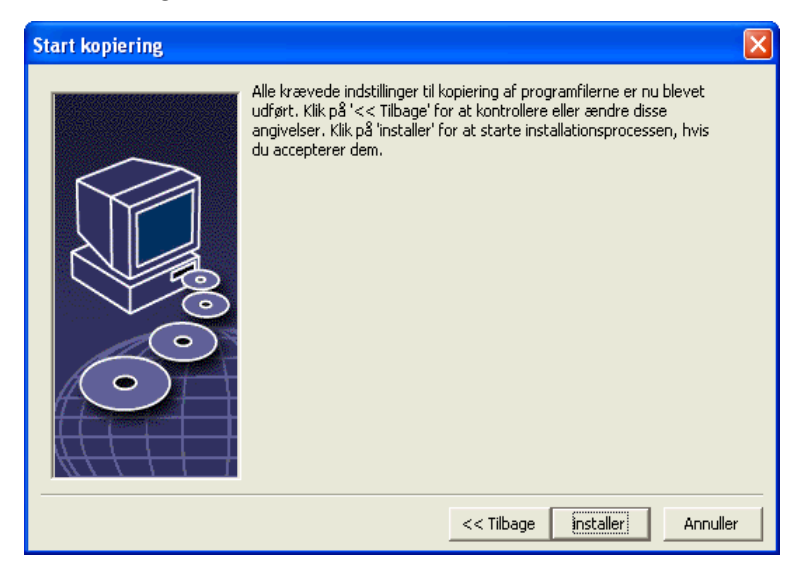

Klik på **Installer** for at fortsætte med installationen, eller klik på **Tilbage** for at ændre indstillingerne.

### Kopiering af filer

Under installationen, vises fremgangen som en procentsats og den resterende tid skønnes.

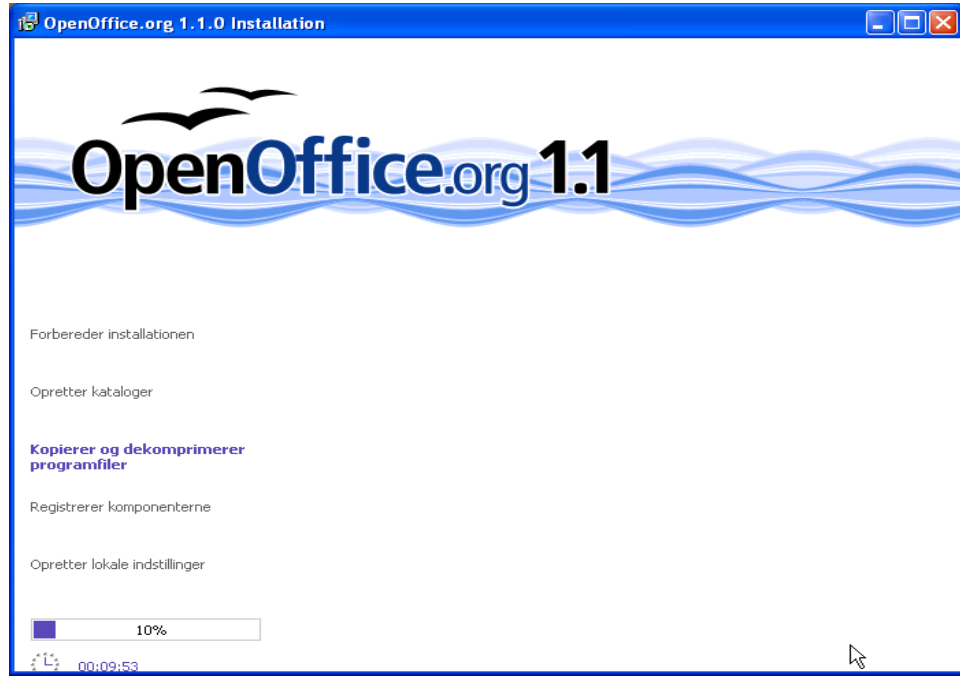

## Afslut installationen

Når installationen er slut, vises et afsluttende dialogfelt.

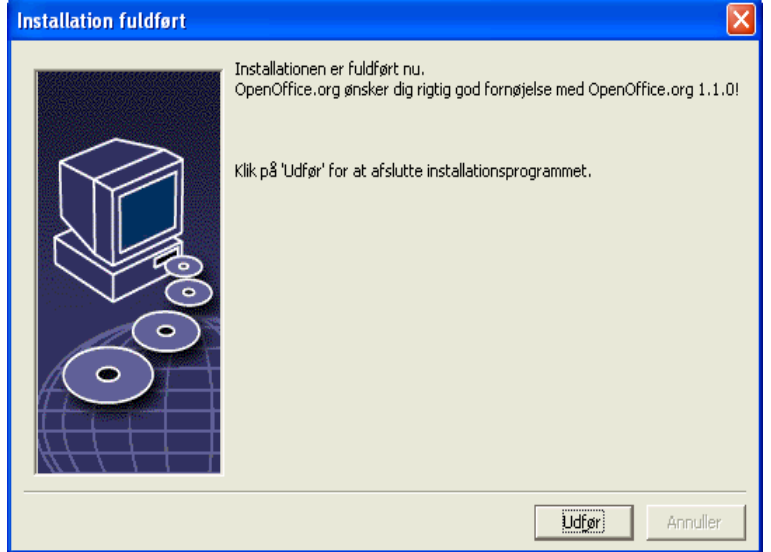

Klik på **Afslut** for at afslutte installationen.

Afhængigt af den brugte windowmanager, bliver du måske nødt til at logge af og genstarte windowmanageren.

Nu kan hver bruger lave sin **arbejdsstations-installation** for at kopiere de nødvendige filer til hans eller hendes home katalog eller lokal harddisk. Arbejdsstations-installationen beskrives i det næste kapitel.

Hvis du skal lave et stort antal installationer fra en server installation, vil du måske koble registrerings-dialogfeltet, som vises anden gang en bruger starter OpenOffice.org fra. Detaljer herom fremgår af tillægget, side 77.

Unix,

# Arbejdsstations-installation

Før du kan køre OpenOffice.org i en netværks-installation, skal du lave en **arbejdsstations-installation**. Hver arbejdsstations-installation kræver adgang til OpenOffice.org hovedkomponenterne på den centrale server.

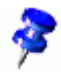

Når du opdaterer en eksisterende server installation, vil brugerne automatisk blive opfordret til at opdatere arbejdsstations-installationen næste gang den startes.

## Installationskrav

En arbejdsstations-installation kræver minimum 20 MB fri plads.

## Start installationen

Før du kan installere OpenOffice.org på en arbejdsstation, skal du lave en serverinstallation. Se Serverinstallation på side 33 for detaljer.

På systemer med en tidligere installeret version af OpenOffice.org åbnes en af følgende filer:

- **.sversionrc** (**UNIX** baserede systemer)
- **sversion.ini** (**Windows** baserede systemer).

Under **Windows NT/2000** og **Win9x** konfigureret som flerbrugersystem, findes sversion.ini filen i "C:\Program Files and Settings\{brugernavn}\Application Data".

Disse filer indeholder sti og versionsnummer på den installerede OpenOffice.org software. Hvis versionsnummeret er identisk med den version, som du vil installere, skal du først afinstallere OpenOffice.org, før du kan geninstallere den. Hvis versionsnummeret er mindre end den version, du vil installere og større end 1.0.2, kan du vælge at opdatere installationen (se Opdatering af en eksisterende installation på side 13)

#### Installation på UNIX platforme

- 1. Log på med dit **brugernavn**.
- 2. Start den grafiske XWindow interface.
- 3. Skift til underkataloget **program** i kataloget setup **på server installationen**. Brug **ikke** den originale setupfil fra OpenOffice.org installationen.
- 4. Start installations-scriptet med kommandoen:

#### ./setup

Linux,

En alternativ installationsmetode for Linux brugere er at åbne en grafisk filmanager som Konqueror (KDE) eller Nautilus (Gnome) og (dobbelt-)klikke på installationsfilen.

Du kan også trykke på <Alt-F2> og indtaste kommandoen 'Zserver-installationskatalog>/Setup og klikke på Kør.

#### Installation på Windows platforme

- 1. Log på med dit **brugernavn**.
- 2. Skift til underkataloget **program** i kataloget setup **på server installationen**. Brug **ikke** den originale setupfil fra OpenOffice.org installationen.
- 3. Gør en af følgende to ting
	- Dobbeltklik på **Setup.exe**.
	- Åbn Windows **Start-**menuen, vælg **Kør**, og skriv så {server install dir} \program\setup.exe i feltet **Åbn**.

hvor **{server install dir}** er setup kataloget i server installationen.

4. Klik **OK** for at starte arbejdstations-installationen.

## Setup-proceduren

#### Velkommen

Det første vindue, der vises, efter at du har startet installationsprogrammet er dialogen Velkommen.

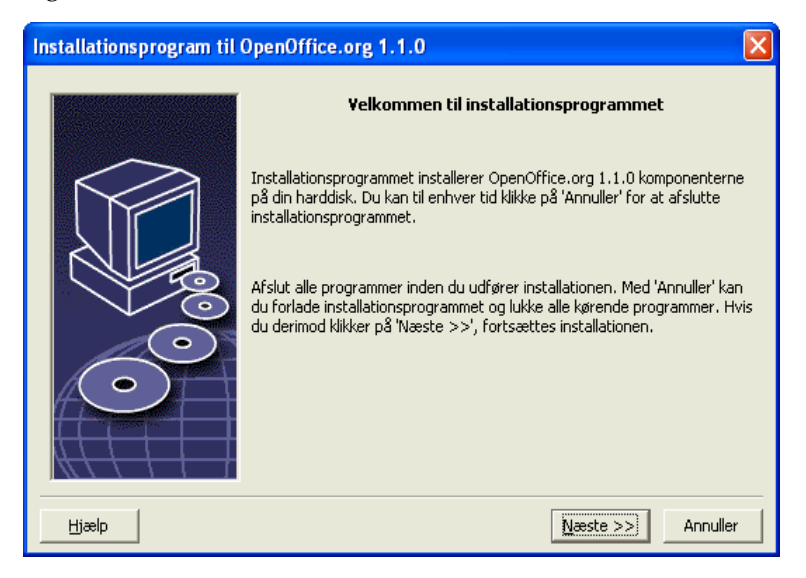

Klik på **Næste**.

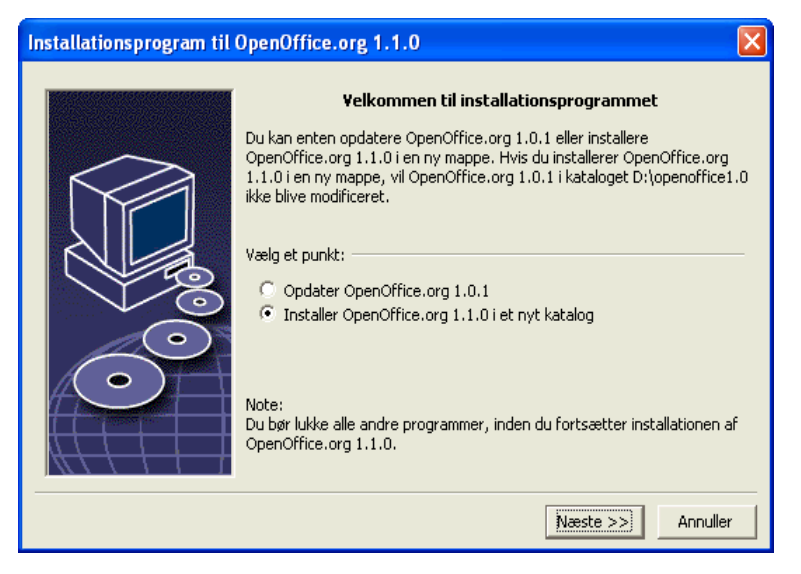

Hvis installationsprogrammet har fundet en tidligere version af OpenOffice.org (1.0.2 eller højere), vil du blive spurgt, om du vil opdatere installationen eller installere i et nyt underkatalog.

Vælg en af disse installations-mulighed og klik på **Næste**.

#### Vigtig information

Readme-filen vises i et vindue. Readme-filen ligger i installations-kataloget på din maskine, så du kan læse den senere.

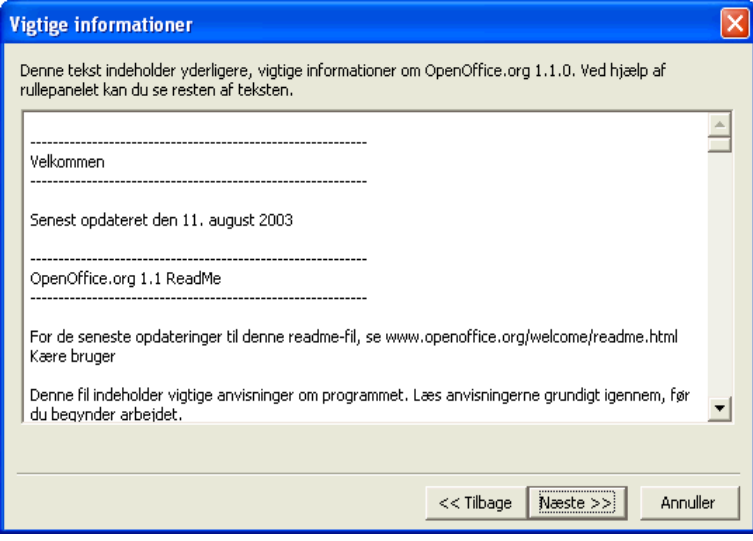

Læs informationen og klik på **Næste**.

#### Licensaftale

Det næste dialogfelt indeholder licensaftalen. Hvis du ikke accepterer aftalen, vil OpenOffice.org programmet ikke blive installeret.

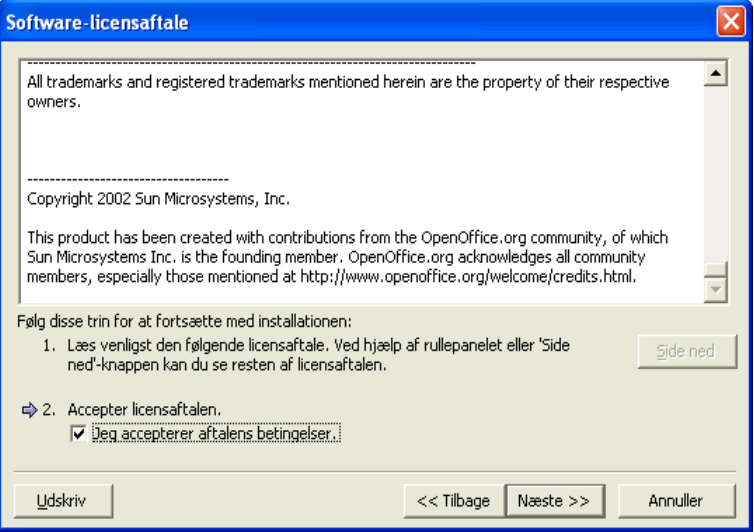

- Læs licensaftalen igennem. Hvis du er enig, sørg for at scrolle helt ned til bunden af aftalen, vælg så feltet **Jeg accepterer aftalens betingelser**, og klik på **Næste**.
- Hvis du ikke er enig, klikker du på **Annuller** for at afslutte installationsprogrammet.

#### Brugerdata

Hvis du ikke importerer personlige data, vises dialogen **Indtast brugerdata**.

Dataene, som indtastes her, bruges af OpenOffice.org til at gøre forlæg og dokumenter personlige.

Du kan komme ind i dette dialogfelt senere fra alle OpenOffice.org programmer, vælg **Funktioner – Indstillinger - OpenOffice.org - Brugerdata**.

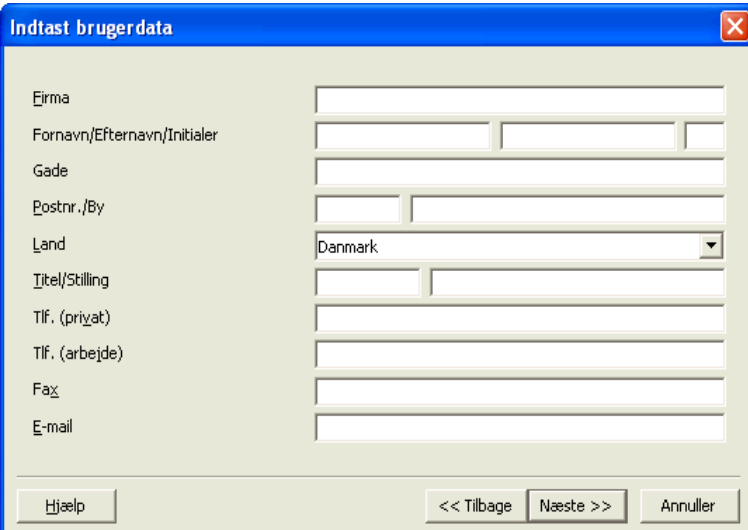

- Indtast dine personlige data.
- Klik på **Næste** for at fortsætte installationen.

#### Installationstype

Hvis du ikke ser det dialogfelt, som beskrives herunder, men istedet et dialogfelt, som viser standard, brugerdefineret og minimal installation, skal du lukke dialogfeltet, og køre installationsprogrammet i underkataloget **program** under **server installationen**.

**Installation af arbejdsstation** installerer kun brugerspecifikke filer lokalt, og kræver adgang til server installationen for at køre OpenOffice.org.

**Lokal installation** installerer en komplet kopi af OpenOffice.org lokalt. Den færdige installation vil herefter ikke have brug for adgang til server installationen for at køre OpenOffice.org.

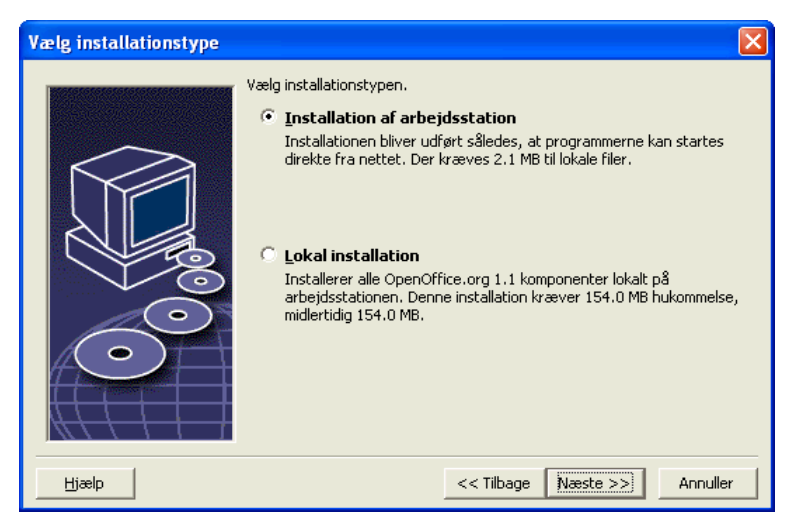

- Vælg **Installation af arbejdsstation** som installationstype. Du skal gennemføre en særskilt installation for hver bruger på den samme maskine.
- Klik på **Næste** for at fortsætte installationen.

#### Installationsbibliotek

Med det næste dialogfelt kan du vælge installationsbiblioteket. Dette dialogfelt vises ikke ved en opdatering.

De drev, som findes i dit system, vises i dialogfeltet. De viste pladskrav er kun skønnede og afhænger af lagermediets egenskaber.

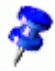

Bemærk: Der er lidt forskel på dette dialogfelt i Windows og Linux udgaverne.

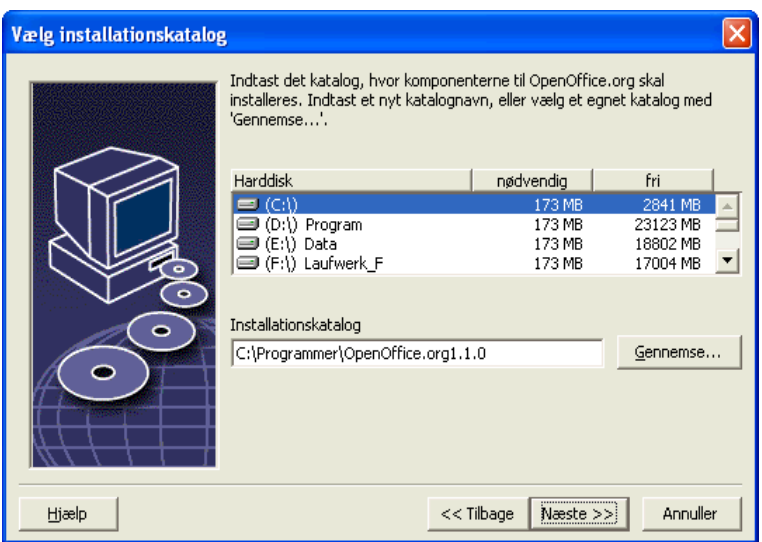

 Indtast en sti til **installationsbiblioteket** i tekstboksen, eller klik på **Gennemse** for at vælge bibliotek.

Hvis biblioteket ikke findes, spørges du, om det skal oprettes.

Klik på **Næste** for at fortsætte installationen.

### Betragt installationsindstillingerne

Når du har valgt dine installationsoptioner, vises et dialogfelt, hvor du kan betragte indstillingerne.

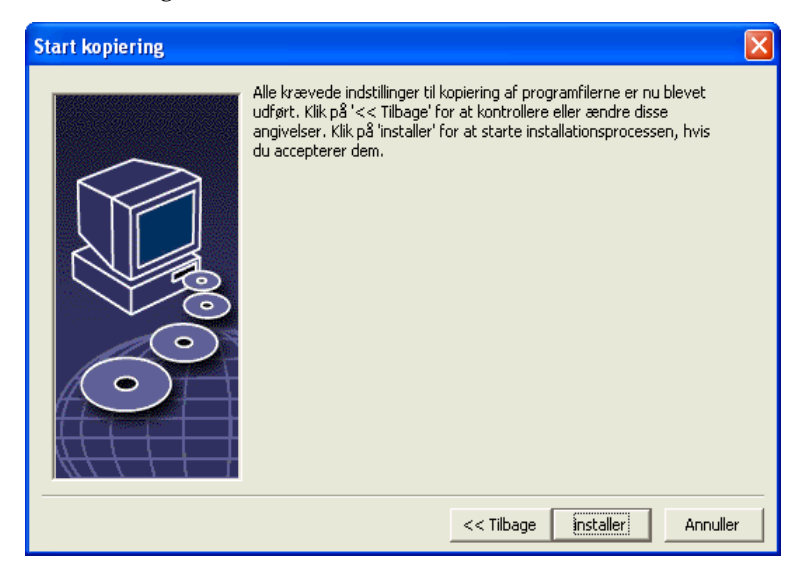

 Klik på **Installer** for at fortsætte med installationen, eller klik på **Tilbage** for at ændre indstillingerne.

### Tilordning af filtyper

Brug dette dialogfelt til at forbinde OpenOffice.org med Microsoft filtyperne og med HTML dokumenter. Disse informationer registreres i dit operativsystem.

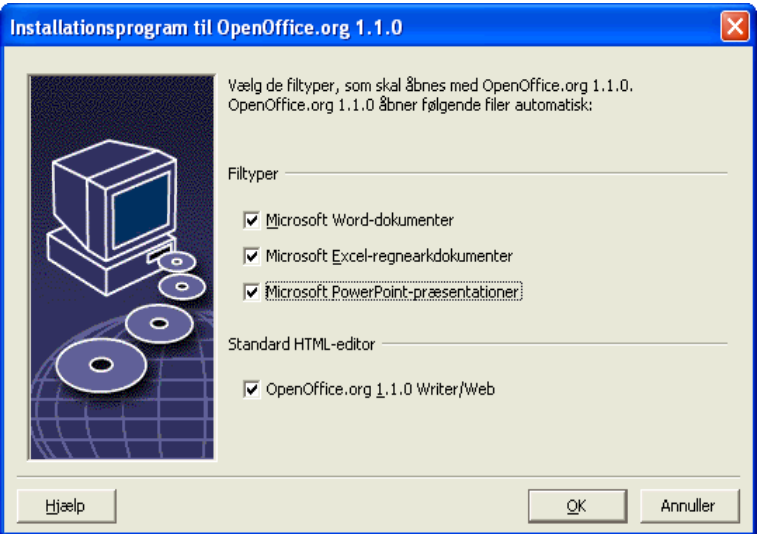

Vælg de **filtyper** som skal åbnes af OpenOffice.org.

Hvis du ikke vil bruge OpenOffice.org som din normale daglige kontorpakke, bør du lade alle felterne være uden markering. (Hvis du glemmer det, eller overser dette felt, er det ingen grund til panik. Filerne er der stadig og de har deres normale format. De kan stadig åbnes fra Word eller Excel med kommandoen Åbn.

Uanset om du karkerer disse felter eller ej, kan du åbne alle dine Microsoft Office-filer med OpenOffice.org.

- For at gøre OpenOffice.org Writer til standard editor for HTML filer, sætter du mærke under **Standard HTML editor**.
- Klik på **OK**.

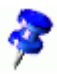

Du kan fastlægge tildelingen af filtyper i en eksisterende installation ved at køre installationsprogrammet og vælge optionen **Modificer** (se Modificer på side 72).

#### Java™ Runtime Environment

Hvis Java™ Runtime Environment (JRE) ikke blev installeret under server-installationen, opfordres du nu til at installere det. For at installere JRE, følger du vejledningen på side 29.

### Kopiering af filer

Under installationen, vises fremgangen som en procentsats og den resterende tid skønnes.

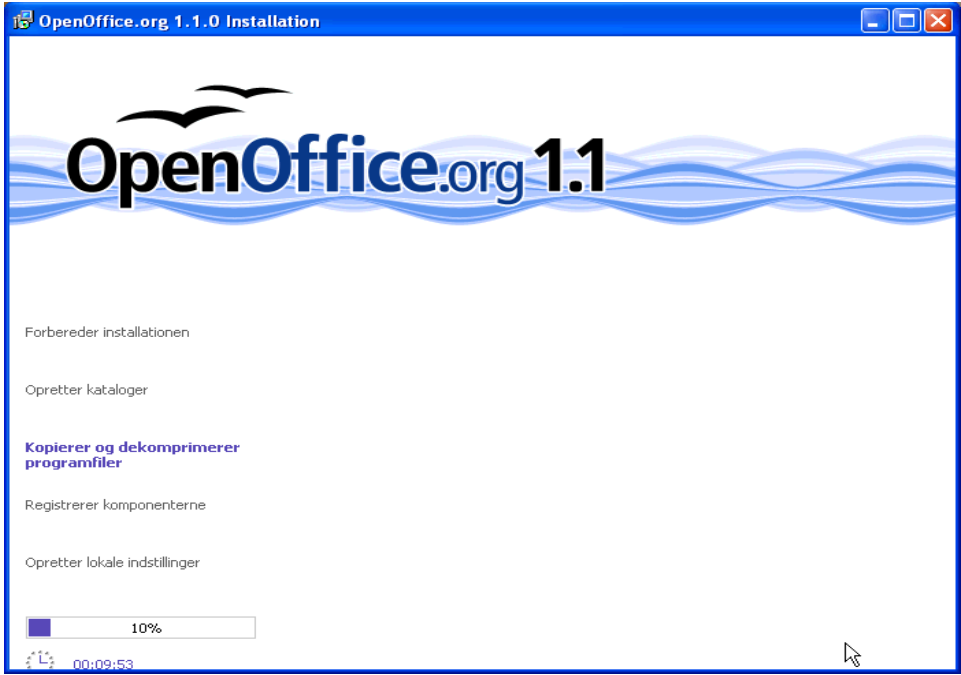

### Afslutning af installationen

Når installationen er slut, vises et afsluttende dialogfelt.

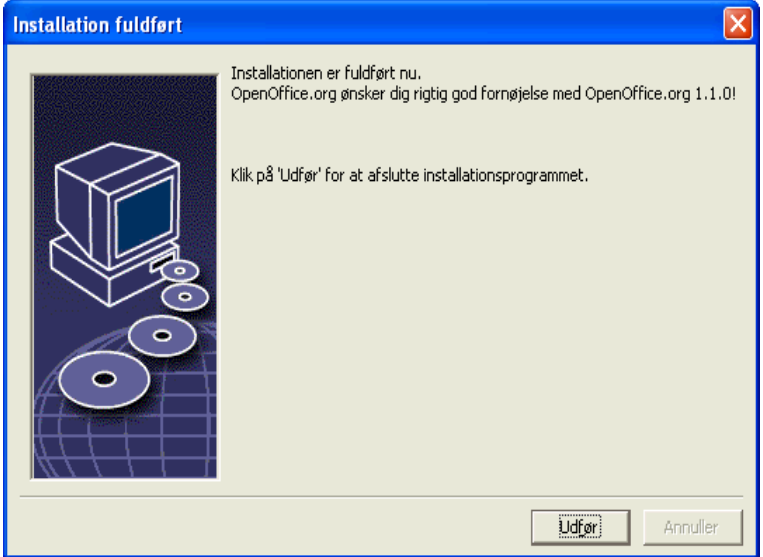

Klik på **Afslut** for at afslutte installationen.

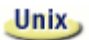

Afhængigt af den brugte windowmanager, bliver du måske nødt til at logge af og genstarte windowmanageren.

#### Start af OpenOffice.org Unix, Skift til kataloget **{installationssti}/program**, eller til det lokale OpenOffice.org katalog i dit home katalog, og skriv: ./soffice<sup>3</sup> Du kan også tilføje kataloget **{installationssti}/program** til program-stien, og så skrive "soffice" i et hvilket som helst katalog for at starte OpenOffice.org. For at installere standardprinteren til OpenOffice.org, kalder du **spadmin** printer-administrations-programmet, som beskrevet i tillægget. Når du har afsluttet installationsprocessen under **Solaris OE**, logger du ud og logger ind igen for at opdatere CDE integrationen. **Win** Ikonerne, som skal bruges til at starte OpenOffice.org programmerne, er tilføjet til **Start** menuen i folderen **programmer/**OpenOffice.org **1.1**. Under installationsprocessen tilføjes en genvej til OpenOffice.org Quickstarter til Autostart folderen i **Windows** Start menuen. Quickstarteren tilføjes til proceslinien, når du starter Windows. Højreklik på Quickstarter-ikonet i proceslinien, og vælg detOpenOffice.org program, som du vil starte. Mere information om Quickstarteren, finder du i online hjælpen. Information om at starte OpenOffice.org med kommandolinie parametre finder du i tillægget.

<sup>3</sup> I KDE og Gnome indsættes OpenOffice.org automatisk i menuerne.

# 5 Tillæg

Tillægget indeholder vejledning om installation af Java™ Runtime Environment (JRE), og information printer administration-programmet under Solaris™ Operating Environment og under Linux. Det indeholder også information om ændring, reparation og afinstallation af OpenOffice.org softwaren.

## Installation af Java™ Runtime Environment under Windows

Under installationen af OpenOffice.org, opfordres du til at installere Java Runtime Environment (JRE). Disse filer kræves for at køre JAVA baserede applets og nogle OpenOffice.org komponenter, som f.eks. Report AutoPilot.

For at installere JRE senere finder du **jvmsetup** i kataloget **program** under OpenOffice.org installationen.

Linux

For at bruge Java Runtime Environment (JRE) under Linux, se i filen **readme** med de nyeste oplysninger.

# Installation af printer, fax og fonte under UNIX® baserede platforme

Under UNIX® findes printer administrations-programmet **spadmin**, som hjælper dig med at installere printere, faxmaskiner og skriftarter til brug med OpenOffice.org.

Kald printer administrations-programmet "spadmin" således:

- Gå til kataloget **{installationssti}/program**.
- Indtast: **./spadmin**

Når det starter vises vinduet med printer administrations-programmet **spadmin**.

Efter en server-installation, skal **System Administrator** først logge på som bruger root og kalde printer administrations-programmet **spadmin**. Administratoren laver derefter en generel printer konfigurations-fil ved navn {installpath}/share/psprint/psprint.conf til alle brugere. Alle ændringer er straks til rådighed for alle brugere i OpenOffice.org.

System administratoren kan også tilføje skriftarter til alle brugere i netværksinstallationen. Men disse skrifter er først til rådighed, efter genstart af OpenOffice.org.

## Opsætning af printere

Under Unix har OpenOffice.org kun direkte understøttelse af printere, som bruger PostScript™ teknologien. Andre printere skal installeres som beskrevet i afsnittet **Printer-drivere i OpenOffice.org**. OpenOffice.org forsyner automatisk hver printer med standard-driveren for hver systemkø. Du kan tilføje ekstra printere som ønsket.

#### Tilføje en printer

- 1. Klik på knappen **Ny Printer**.
- 2. Vælg optionen **Oprette en printer** og tryk på **Næste**.
- 3. Vælg den passende driver til din printer. Hvis du ikke bruger en PostScript printer eller din model ikke er opført, brug driveren **Generic Printer** eller følg nedenstående skridt 4 . Du kan også tilføje nye drivere med knappen **Importer** eller slette overflødige drivere med knappen **Slet**. Klik på **Næste**.
- 4. Vælg en kommandolinie, som du kan bruge til at udskrive på din printer (f.eks. **lp -d my\_queue**). Klik på **Næste**.
- 5. Giv printeren et navn og bestem om det skal være standard printeren. Tryk på **Udfør**.

<sup>4</sup> Ved ikke-PostScript printere anbefales "Generic Printer". Sæt systemet op til at printe via Ghostscript, så denne konverterer alle print-job fra Postscript til den aktuelle printer.

6. Tryk på **Testside,** for at udskrive en testside. Hvis den ikke udskrives korrekt, kontrolles alle indstillinger som beskrevet i **Ændring af printer-opsætning**.

#### Printer-drivere i OpenOffice.org

Når du installerer en ikke-PostScript printer, skal du indrette systemet så Post-Script kan blive konverteret til printerens sprog. Vi anbefaler, at der bruges moderne PostScript konverterings software som Ghostscript<sup>5</sup> (http://www.cs.wisc.edu/~ghost/).

I dette tilfælde installeres **Generic Printer**. Sørg for at sidens marginer også er indstillet korrekt. Information om det findes i de følgende afsnit.

Hvis du har en PostScript™-printer, skal du altid installere en beskrivelsesfil, som passer til printeren (PostScript Printer Definition - PPD) så du kan bruge papirbakke valget, duplex-funktionen (hvis printeren har det) og alle indbyggede skriftarter. Du kan også bruge generic printer driveren, da den indeholder de vigtigste data og passer til de fleste printere. I dette tilfælde må du klare dig uden papirbakke valget og du skal sørge for at sætte marginerne korrekt

Nogle PPD filer er installeret som standard-filer. Hvis der ikke er en passende PPD fil til din printer, kan du finde forskellige PPD filer på http://www.adobe.com/products/printerdrivers/. Du kan også spørge efter PPD filer hos din printers producent.

Importere driver, når ny printer oprettes

- 1. Klik på **Import** i driver-udvalgs dialogen.
- 2. Klik på **Gennemse** for at vælge det katalog, hvor du pakkede PPD filerne ud.
- 3. I feltet **Valg af driver**, vælger du den printer driver, som du vil installere.
- 4. Klik på **OK**.

#### Slette driver, når ny printer oprettes

- Vælg printerdriveren.
- Klik på **Slet**.

#### 5 Findes allerede i de fleste Linux installationer.

Pas på at du ikke sletter generic printer driveren, og husk at drivere, som slettes fra en server-installation, herefter ikke staår til rådighed for andre brugere af samme server-installation.

Hvis printeren har flere skriftarter indbygget, end de almindelige PostScript skriftarter, skal du også hente AFM filerne til disse ekstra skriftarter. Kopier AFM filerne ind i kataloget **{installpath}/share/psprint/fontmetric** eller ind i kataloget **{installpath}/user/psprint/fontmetric**. Du kan f.eks. finde AFM filerne på **ftp://ftp.adobe.com/pub/adobe/type/win/all/afmfiles/**.

#### Ændre printer indstilling

I printer administrations-programmet **spadmin**, vælges printeren i feltet **Installerede printere.** Klik så på **Egenskaber**. Dialogfeltet **Egenskaber** vises med adskillige faneblade. Her kan du lave de indstillinger, som bruges i henhold PPD filen for den valgte printer.

 Vælg kommandoen på fanebladet **Kommando**. Du kan fjerne overflødige kommandoer med knappen **Fjern**.

Linux brugere, som bruger CUPS udskrivningssystemet under KDE bør sætter udskrivningskommandoen til kprinter -stdin. Brugere af Gnome desktoppen gør det her tilsvarende.

- På fanebladet **Papir** kan du definere det papirformat og den papirindføring, som skal bruges som standard for printeren.
- På fanebladet **Enhed** kan du aktivere de særlige egenskaber for din printer. Hvis din printer kun kan udskrive i sort/hvid, vælger du "gråtoner" under **Farve**, ellers vælger du "farve". Hvis det giver dårlige resultater, at skifte til gråtoner, kan du også vælge "farve" under **Farve** og se hvordan printeren eller Post-Script-emulatoren reagerer på det. Endvidere kan du på denne side indstille den præcision, hvormed farver beskrives samt PostScript niveauet.
- Fanebadet **Skriftart udskiftning** giver dig mulighed for at vælge en printer skriftart, som findes på printeren for hver skriftart, som er installeret på din computer. På den måde kan du reducere den mængde data, som skal overføres til printeren. Skriftart udskiftning kan kobles til og fra for hver enkelt printer.

Linux

 Du bør også indstille sidens marginer korrekt på fanebladet **Andre indstillinger** når du bruger generic printer driveren så dine udskrifter ikke beskæres. Du an også indtaste en beskrivelse i kommandofeltet, som vil blive vist i dialogfeltet **Udskriv**.

Nogle af disse indstillinger kan også for den aktuelle udskrift i dialogfeltet **Udskriv** eller i dialogfeltet **Udskriftindstilling** i OpenOffice.org softwaren med knappen **Egenskaber**.

#### Omdøbe eller slette printere

- Vælg en printer i feltet med **installerede printere**.
- For at omdøbe printeren, vælges printeren, klik så på **Omdøb**. Indtast et passende navn i det dialogfelt, der vises, klik så på **OK**. Navnet skal være enestående og bør vælges, så man kan genkende printeren og programmet. Printer navne bør være ens for alle brugere, for når dokumenter udveksles, forbliver den valgte printer uændret, hvis modtageren fører den under samme navn.
- For at slette den valgte printer, klikkes på**Fjern**. Standard-printeren eller en printer, som er oprettet af systemadministratoren i en server-installation, kan ikke fjernes med dette dialogfelt.
- For at gøre den valgte printer i listen over **installerede printere** til standardprinter, dobbeltklik på navnet eller klik på knappen **Standard**.

## Brug af fax funktionaliteten

Hvis du har installeret en fax pakke som Efax eller HylaFax på din computer, kan du sende fax-meddelelser med OpenOffice.org.

- 1. Klik på **Ny Printer**. Dette åbner dialogfeltet **Tilføj Printer**.
- 2. Vælg **Tilføj en fax enhed**. Klik på **Næste**.
- 3. Vælg om standard driveren eller en anden printer-driver skal bruges. Hvis du ikke vil bruge standard-driveren, vælger du en passende driver. Klik på **Næste**.
- 4. Indtast en kommandolinie, hvormed du kan kommunikere med faxen, i det følgende dialogfelt. I kommandolinien for hver fax, der sendes, erstattes "(TMP)" af en midlertidig fil og "(PHONE)" med telefonnummeret på modtagerens fax-

maskine. Hvis "(TMP)" forekommer i kommandolinien, sendes PostScript koden i en fil, ellers via standard input (f.eks. Som en pipe). Klik på **Næste.**

5. Giv et navn til din nye fax printer og bestem om telefonnumrene (se herunder) markeret i teksten skal fjernes fra udskriften eller ej. Klik på **Afslut**.

Du kan nu sende fax-meddelelser ved at udskrive til den printer, som lige er blevet lavet.

Indtast fax-nummeret som tekst i dokumentet. Du kan også indtaste et felt, som henter faxnummeret fra din aktive database. Under alle omstændigheder skal faxnummeret begynde med karaktererne @@# og slutte med @@. Et gyldigt felt ville have formen @@#1234567@@.

Hvis disse karakterer med samt telefonnummeret ikke udskrives, aktiver optionen **Fax nummer fjernes fra udskrift** option under **Egenskaber** på fanebladet **Kommando**. Hvis der ikke skrives et telefonnummer i dokumentet, vises et dialogfelt, som beder dig om det efter udskriften.

I OpenOffice.org kan du også aktivere en knap til at sende fax-meddelelser til en standard fax. For at gøre det skal du højreklikke på funktionslisten, åbn undermenuen **Synlige knapper** og tryk på knappen **Send standard fax**. Du kan indstille, hvilken fax der bruges, når der trykkes på denne knap, under**Funktioner – Indstillinger -Tekstdokument - Udskriv**.

Husk at lave et separat udskrivningsjob for hver fax, ellers vil den første modtager få alle fax-meddelelserne. I dialogfeltet **Filer - Form Letter** vælges optionen **Printer** og så feltet **Create Individual Print Jobs**

## Indstallere en PostScript til PDF konverter

Hvis der er installeret en PostScript til PDF konverter som f.eks. Ghostscript eller Adobe Acrobat Distiller(tm) på din computer, kan du hurtigt lave PDF dokumenter i OpenOffice.org.

1. Klik på **Ny Printer**. Dette åbner dialogen **Tilføj Printer**.

#### 2. **Vælg Tilføj en PDF konverter.** Klik på **Næste**.

Vælg om du vil bruge standard driveren, Acrobat Distiller driveren eller en anden driveren. Driveren "Generic Printer (T42 enabled)" foretrækker type 42 skriftarter frem for type 3 skriftarter; denne driver egner sig specielt godt til udskrivning til en software PostScript interpreter. Klik på **Næste**.

- 3. I det næste dialogfelt indtastes en kommandolinie, hvormed der skal kommunikeres med PostScript->PDF konverteren. Indtast derudover det bibliotek, hvor de færdige PDF-filer skal gemmes. Hvis dette bibliotek ikke angives, benyttes brugerens home bibliotek. I kommandolinien for hver fremstillet PDF dokument erstattes "(TMP)" med en midlertidig fil og "(OUTFILE)" med en færdig fil, hvis navn dannes ud fra dokumentnavnet. Hvis "(TMP)" forekommer i kommandolinien, sendes Postscript kode som en fil, ellers via standard input (f.eks. som en pipe). Hvis Ghostscript eller Adobe Acrobat Distiller er placeret i søgestien, kan du bruge en af de fordefinerede kommandolinier. Klik på **Næste**.
- 4. Giv et navn til din nye PDF konverter. Tryk på **Afslut**.

Du kan nu lave PDF dokumenter ved at udskrive til den konverter, som lige er blevet lavet.

## Installation af skriftarter

Når du arbejder med OpenOffice.org, vil du måske opdage, at et varierende antal skriftarter er til rådighed afhængig af det brugte dokument. Det skyldes, at ikke alle skriftarter kan bruges i alle tilfælde.

- Derfor vises kun de skriftarter i udvalgsboksen, når man arbejder med et dokument, som også kan udskrives, idet det antages, at du kun vil bruge de skriftarter, som du også kan få ud på papiret.
- I et HTML dokument eller et online layout, vises kun de skriftarter, som kan bruges på skærmen.
- På den anden side, når du arbejder med regneark eller tegninger, vises alle de skriftarter, som enten kan udskrives eller vises på skærmen.

OpenOffice.org forsøger at have overensstemmelse mellem visningen på skærmen og udskriften (WYSIWYG). Mulige problemer ved brug af en skriftart vises i den nederste margin af det dialogfelt, som du åbner ved at vælge **Formater – Tegn**.

#### Tilføje skriftarter

Du kan tilføje flere skriftarter i OpenOffice.org. Skriftarter, som du tilføjer er udelukkende til rådighed i OpenOffice.org og kan bruges med forskellige Xservers uden at du behøver installere dem der. For at gøre skriftarterne tilgængelige i andre programmer, gør du som normalt, når du tilføjer skriftarter i din Xserver. OpenOffice.org kan vise og udskrive PostScript Type1 skriftarter så vel som TrueType skriftarter (herunder TrueType Collections).

For at integrere ekstra skriftarter i OpenOffice.org, gør du følgende:

- 1. Start spadmin.
- 2. Klik på **Fonts**.
- 3. Alle skriftarter, som er tilføjet for OpenOffice.org er opført i det dialogfelt, som vises. Du kan fjerne udvalgte skrifter med knappen **Remove** eller du kan tilføje nye skriftarter med knappen **Add**.
- 4. Klik på **Add**. **Add Fonts** dialogen vises.
- 5. Gå ind i det bibliotek, hvorfra du vil tilføje skriftarter. Tryk på knappen **...** og vælg biblioteket i sti udvalgs dialogfeltet eller indtast biblioteket direkte.
- 6. Nu fremkommer en liste med skriftarterne fra det valgte bibliotek. Vælg de skriftarter, som du vil tilføje. For at tilføje alle skriftarterne trykker du på **Select All**.
- 7. Med check-boksen **Opret kun softlinks** kan du bestemme, om skriftarterne skal kopieres ind i OpenOffice.org biblioteket eller der kun skal laves symbolske genveje der. Hvis skriftarterne findes på et datamedie, som ikke altid er til rådighed (som f.eks. en CD-ROM), skal du kopiere skriftarterne.
- 8. Klik på **OK**. Skriftarterne er nu tilføjet.

Hvis der er tale om en netværksinstallation, skal skriftarterne så vidt som muligt installeres i denne installation. Hvis brugeren ikke har skrive-rettigheder, installeres skriftarterne i bruger installationen, så kun den bruger, der har installeret dem, har adgang til dem.

#### Slette skriftarter

For at slette en skriftart, gør du således:

- 1. Start spadmin.
- 2. Klik på **skriftarter**.
- 3. Alle skriftarter, som er tilføjet til brug for OpenOffice.org softwaren vises i dialogfeltet. Vælg de skriftarter, som du vil slette og klik på **Slet**.

Du kan kun slette de skriftarter, som er tilføjet til brug for OpenOffice.org softwaren.

#### Omdøbe skriftarter

Du kan også omdøbe skriftarter, som er tilføjet til brug for OpenOffice.org softwaren. Det er især nyttigt for skriftarter, som indeholder flere lokale navne.

- 1. Start spadmin.
- 2. Klik på **Skriftarter**.
- 3. Vælg de skriftarter, som du vil omdøbe og klik på **Omdøb**.
- 4. Indtast et nyt navn i det dialogfelt, som vises. Hvis skriftarten indeholder flere navne, vil disse navne tjene som forslag i feltet, hvor du indtaster det nye navn.

5. Klik på **OK**.

Hvis du vælger flere skriftarter til omdøbning, vises et dialogfelt for hver skriftart.

Hvis du har valgt en TrueType samling (TTC), vises et dialogfelt for hver skriftart i samlingen.

# Installation af en patch under Solaris™ operativsystemet (OE)

Før du kan installere OpenOffice.org under Solaris OE, skal der installeres system patches som beskrevet i kapitlet Systemkrav på side 10.

For at installere en system patch, går du frem som beskrevet i det følgende eksempel for patch #106327-08. I dette eksempel antager vi, at denne patch er komprimeret i filen 106327-08.zip, f.eks. efter en download fra http://sunsolve.sun.com.

1. Log ind i systemet med root adgangs rettigheder:

su -

2. Lav et midlertidigt katalog til at udpakke den komprimerede patch fil, f.eks. / **tmp/patches**

mkdir /tmp/patches

3. Kopier den komprimerede patch fil til dette katalog og pak den ud der:

unzip 106327-08.zip

4. Installer patch'en ved hjælp af kommandoen **patchadd**:

patchadd 106327-08

5. Når denne patch er installeret korrekt, kan du fjerne det midlertidige katalog

rm -rf /tmp/patches

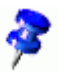

Brug kommandoen **showrev -p** eller **patchadd -p** til at vise en liste med de patches, som allerede er installeret på dit system. Til at afinstallere en patch bruges kommandoen **patchrm**.

# Ændre en eksisterende OpenOffice.org installation

For at ændre, reparere eller fjerne en eksisterende OpenOffice.org installation, køres det setup program, som findes i det lokale katalog.

Hvis du vil, kan du også køre setup programmet, som findes på installations-CD'en.

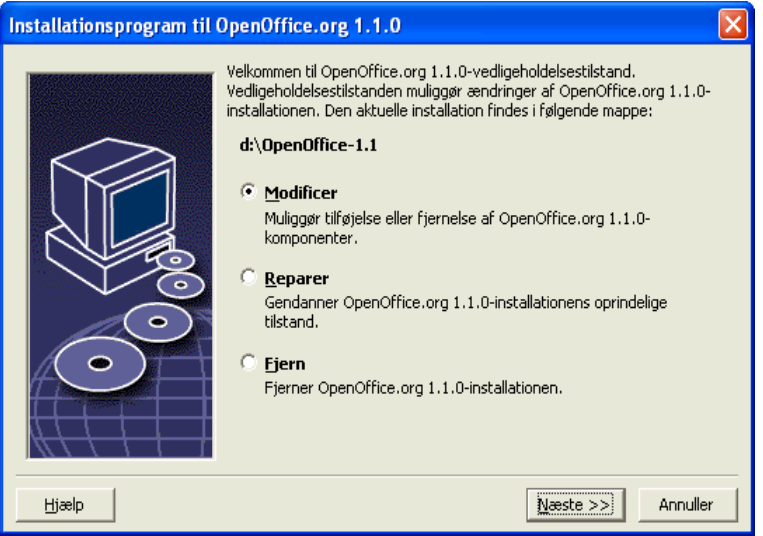

## Modificer

Optionen **Modificer** tilføjer eller fjerner komponenter til en eksisterende installation, eller ændrer filtype tilordningen. Flere informationer om valg af komponenter findes i kapitelet "Komponentvalg" på side 25

### Reparer

Optionen **Repair** reparerer en beskadiget installation, ved at genoprette system registrerings indførsler, og geninstallere program filer, som er blevet slettet.
Optionen **Fjern** sletter OpenOffice.org system registrerings indførslerne og sletter alle OpenOffice.org program filerne. De filer, som du selv har lavet eller ændret, slettes **ikke**.

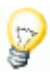

Hvis du vil, kan du også vælge at slette alle konfigurations- og brugerfiler fra OpenOffice.org installations-kataloget.

Under Windows kan nogle filer først slettes efter en genstart af systemet.

For at fjerne serverinstallationen på et netværk, slettes OpenOffice.org kataloget på serveren. Alle arbejdsstationsinstallationer, som er baseret på denne serverinstallation, vil herefter ikke fungere.

### Installations-parametre

Du kan give følgende parametre til programmet Setup, for at udføre bestemte operationer:

- Brug **setup -net** eller **-n** for at starte en server-installation.
- Brug **setup -D:installations\_sti** for at installere OpenOffice.org ind i det katalog, som betegnes med stien installations\_sti.
- Brug **setup -F:program\_navn** for at starte programmet program\_navn umiddelbart efter installationen.

# Start af OpenOffice.org med parametre

Ved at starte OpenOffice.org softwaren fra en kommandolinie, får man mulighed for at starte det med forskellige parametre, hvormed man kan påvirke udførelsen. Brugen af kommandolinie-parametre anbefales kun til erfarne brugere.

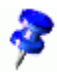

Til almindeligt anvendelse er det ikke nødvendigt, at bruge kommandolinieparametre. Nogle få af parametrene kræver en dybere viden om den tekniske baggrund for OpenOffice.org software teknologien.

Flere informationer om dette emne kan findes på www.openoffice.org.

#### Starte OpenOffice.org programmerne fra kommandolinien

- 1. Under Windows, vælges **Kør** fra Windows Start menuen. På UNIX® baserede platforme åbnes en shell.
- 2. Under Windows indtastes den følgende kommando i feltet **Åbn**, hvorefter der trykkes på **OK**.
- 3. På UNIX baserede systemer indtastes den følgende linie efterfulgt af **Return**:

{instal}\program\soffice.exe {parameter}

Erstat **{instal}** med stien til din installation af OpenOffice.org softwaren (f.eks., **C:\Programmer\Office**, or **~/office**)

Hvor det kræves, erstattes **{parameter}** med en eller flere af de følgende kommandolinie-parametre.

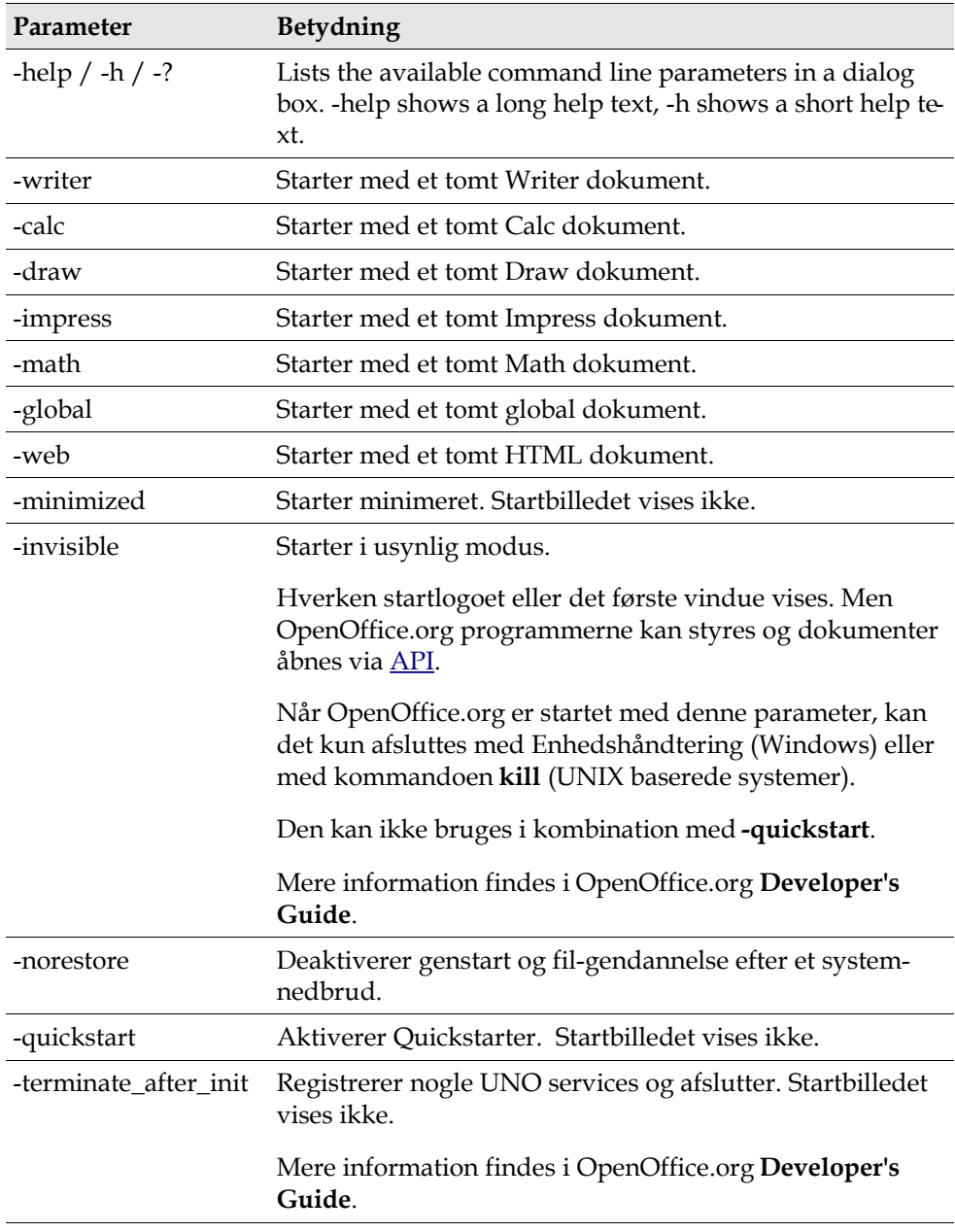

### Gyldige kommandolinie parametre

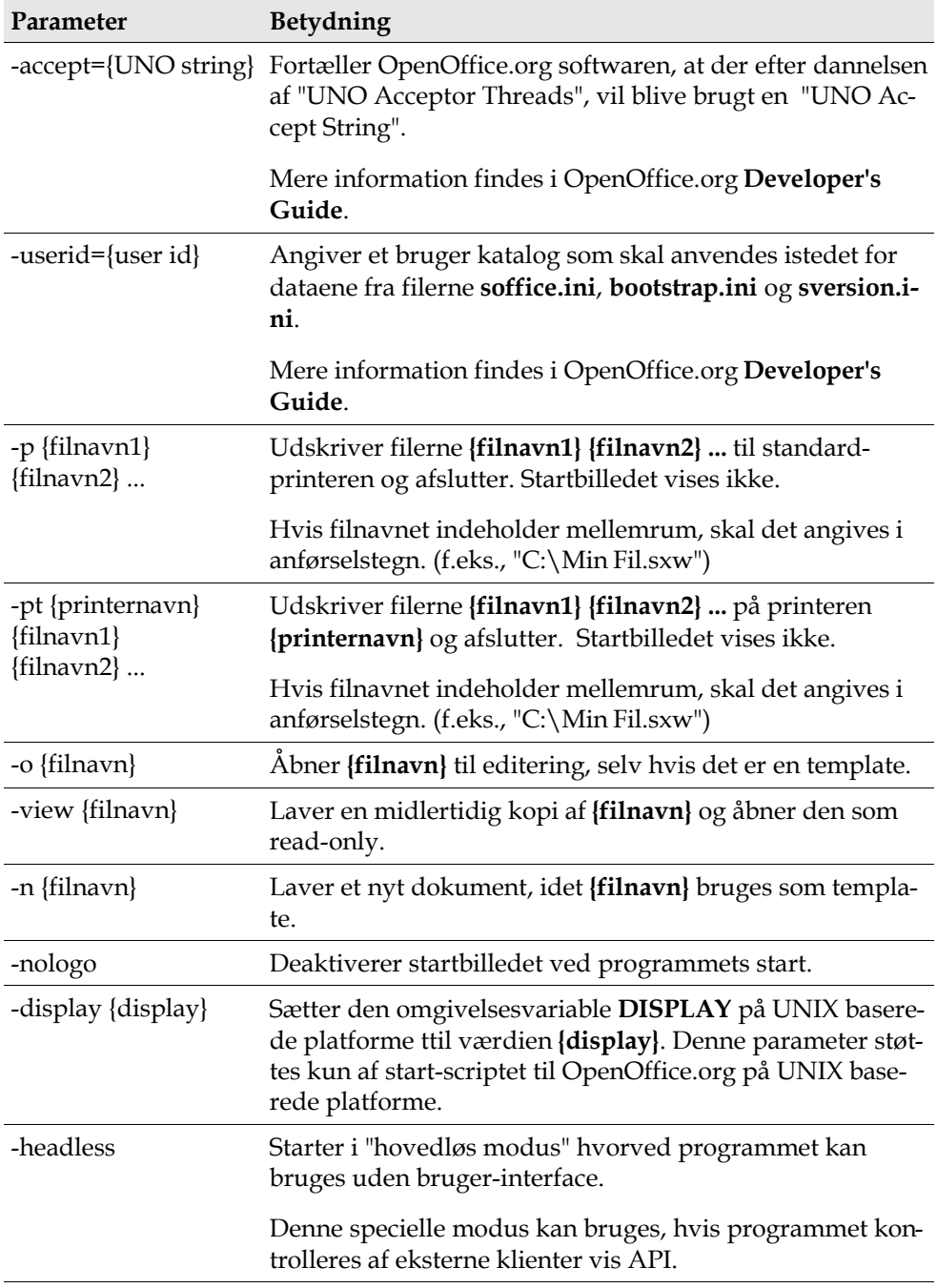

# Registrering af OpenOffice.org

Dialogfeltet Registrering vises anden gang du starter OpenOffice.org. Du kan også åbne dette dialogfelt ved at vælge **Hjælp – Registrering** i et hvilket som helst OpenOffice.org program.

Du kan ændre registrerings-dialogen ved at editere filen **common.xml** i kataloget **{installationssti}/share/config/registry/instance/org/openoffice/Office/**. For at deaktivere registrerings-dialogen permanent, sættes værdien af **RequestDialog** under **Registration** til **0**. For at deaktivere registrerings-kommandoen i menuen permanent, sættes **ShowMenuItem** under **Registration** til **false**:

```
<Registration>
<RequestDialog cfg:type="int">0</RequestDialog>
<ShowMenuItem cfg:type="boolean">false</ShowMenuItem>
</Registration>
```
# Udvidelse af OpenOffice.org

OpenOffice.org softwaren kan udvides ved hjælp af redskaberne i OpenOffice.org Software Development Kit (SDK). Disse udvidelser omfatter typisk shared libraries, Java class filer, OpenOffice.org basic scripts, eller nye interface type descriptions.

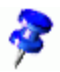

Flere oplysninger om, hvordan man laver udvidelser til OpenOffice.org softwaren findes i OpenOffice.org **Developer's Guide**.

Den særlige pakke manager **pkgchk** installeres og registreres af OpenOffice.org installations-programmet. Den findes i kataloget **{office\_install}/program**. Syntaksen for brugen af pakke manageren er:

pkgchk <switches> [package1 package2 ...]

Nøgler:

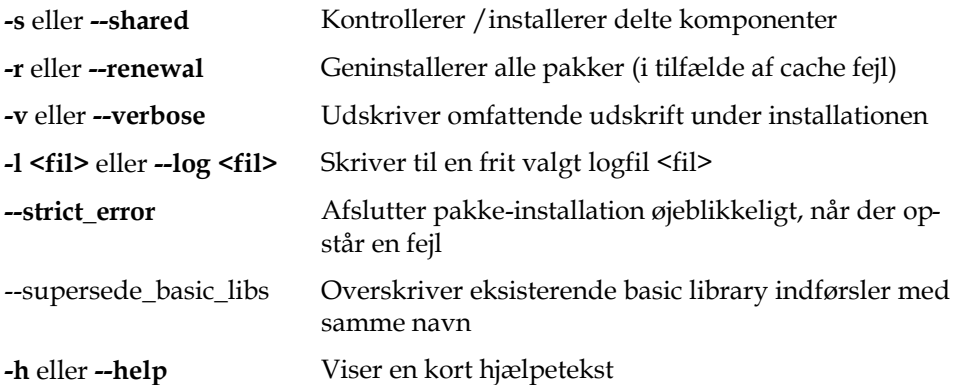

Hvis du kører **pkgchk** uden nogen parametre, scannes kataloget**{office\_install}/ user/uno\_packages** for de følgende ændringer:

- Hvis der findes en ny udvidelsespakke, installeres den til den aktuelle bruger.
- Hvis en udvidelsespakke til en installeret udvidelse mangler, afregistreres den dertil svarende udvidelse.
- Hvis en eksisterende udvidelsespakke til en installeret pakke afviger fra den originale udvidelsespakke, opdateres den dertil hørende udvidelse.

Hvis du starter **pkgchk** med et navnet på en pakkefil og -sti som parametre, kopieres den dertil hørende pakke til kataloget **{office\_install}/user/uno\_packages** og installeres.

Hvis du starter **pkgchk** med parameteren **-shared** eller **-s** og navnet på en pakkefil og -sti som parametre, kopieres den dertil svarende pakke til kataloget **{office\_net\_install}/share/uno\_packages** og installeres til alle brugere i en netværksinstallation (shared).

#### Installere, opdatere og fjerne udvidelser for en enkelt bruger

1. Luk alle OpenOffice.org vinduer.

Sørg for at afslutte alle OpenOffice.org programmer, herunder Quickstarter.

- 2. Gør en af følgende ting:
	- For at **installere** en udvidelsespakke, kopier pakken til kataloget **{office\_install}/uno\_packages**.
	- For at **opdatere** en udvidelsespakke, kopier den opdaterede pakke til kataloget **{office\_install}/uno\_packages**, og sørg for, at den overskriver den eksisterende pakke.
	- For at **fjerne** en udvidelsespakke, slet pakken fra kataloget**{office\_install}/ share/uno\_packages**.
- 3. Kør **pkgchk** i kataloget **{office\_install}/program**.

Pakke-manager-programmet scanner kataloget **{office\_install}/user/uno\_packages** for udvidelsespakker og udfører alle nødvendige former for installation og deinstallation. Efter at pakken er installeret, må pakkens filer **ikke** fjernes fra kataloget. Du kan finde en liste over alle aktioner, som pakke-manageren udfører i **{office\_install}/user/uno\_packages/cache/log.txt**.

#### Installere, opdatere og fjerne udvidelser for flere brugere

1. Luk alle OpenOffice.org vinduer.

Sørg for at afslutte alle OpenOffice.org programmer lokalt og på serveren. Dette omfatter også Quickstarter.

- 2. Gør en af følgende ting (hvor **{office\_net\_install}/share** er det delte katalog i server installationen):
	- For at **installere** en udvidelsespakke, kopier pakken til kataloget **{office\_net\_install}/share/uno\_packages**.
	- For at **opdatere** en udvidelsespakke, kopier den opdaterede pakke tilkataloget **{office\_net\_install}/share/uno\_packages**, og sørg for, at den overskriver den eksisterende pakke.
	- For at **fjerne** en udvidelsespakke, slet pakken fra kataloget **{office\_net\_install}/share/uno\_packages**.
- 3. Kør **pkgchk -shared** i kataloget **{office\_net\_install}/program**.

Pakke-manager-programmet scanner kataloget **{office\_install}/user/uno\_packages** for udvidelsespakker og udfører alle nødvendige former for installation og deinstallation. Efter at pakken er installeret, må pakkens filer **ikke** fjernes fra kataloget. Du kan finde en liste over alle aktioner, som pakke-manageren udfører i **{office\_install}/user/uno\_packages/cache/log.txt**.